# Recommandations techniques **Sage 100 Paie & RH – Version 6.00**

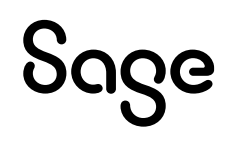

# <span id="page-1-0"></span>Composition du progiciel

Votre progiciel est disponible sous forme de fichier à télécharger dans votre espac[e MySage.](https://my.sage.fr/Account/Login)

# <span id="page-1-1"></span>Propriété & Usage

Ce logiciel et sa documentation sont protégés par le Code de la Propriété Intellectuelle, les lois relatives au copyright et les traités internationaux sont applicables.

Toute utilisation non conforme du logiciel, et notamment toute reproduction ou distribution partielle ou totale du logiciel ou toute utilisation au-delà des droits acquis sur le logiciel est strictement interdite.

Toute personne ne respectant pas ces dispositions se rendra coupable de délit de contrefaçon et sera passible des peines pénales prévues par la loi.

La marque Sage est une marque protégée. Toute reproduction totale ou partielle de la marque Sage, sans l'autorisation préalable et expresse de la société Sage est donc prohibée.

Tous les noms de produits ou de sociétés, toute image, logo ou représentation visuelle mentionnés dans ce logiciel ou sa documentation et n'appartenant pas à Sage peuvent constituer des marques déposées par leurs propriétaires respectifs.

## <span id="page-1-2"></span>Conformité & Mise en garde

- Compte tenu des contraintes inhérentes à la présentation sous forme de manuel électronique, les spécifications visées dans la présente documentation constituent une illustration aussi proche que possible des spécifications
- Il appartient au client, parallèlement à la documentation, de mettre en œuvre le progiciel pour permettre de mesurer exactement l'adéquation de ses besoins aux fonctionnalités
- Il est important, pour une utilisation sûre et opérationnelle du progiciel, de lire préalablement la documentation

# <span id="page-1-3"></span>Evolution

La documentation correspond à la version référencée. Entre deux versions, des mises à jour du logiciel peuvent être opérées sans modification de la documentation. Toutefois, un additif peut être joint à la documentation existante pour présenter les modifications et améliorations apportées à ces mises à jour.

Sage

10, Place de Belgique

92250 La Garenne Colombes

N° Azur 0 810 30 30 30

ww.Sage.com

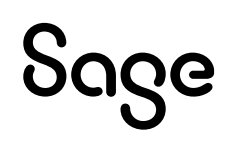

# <span id="page-2-0"></span>Sommaire

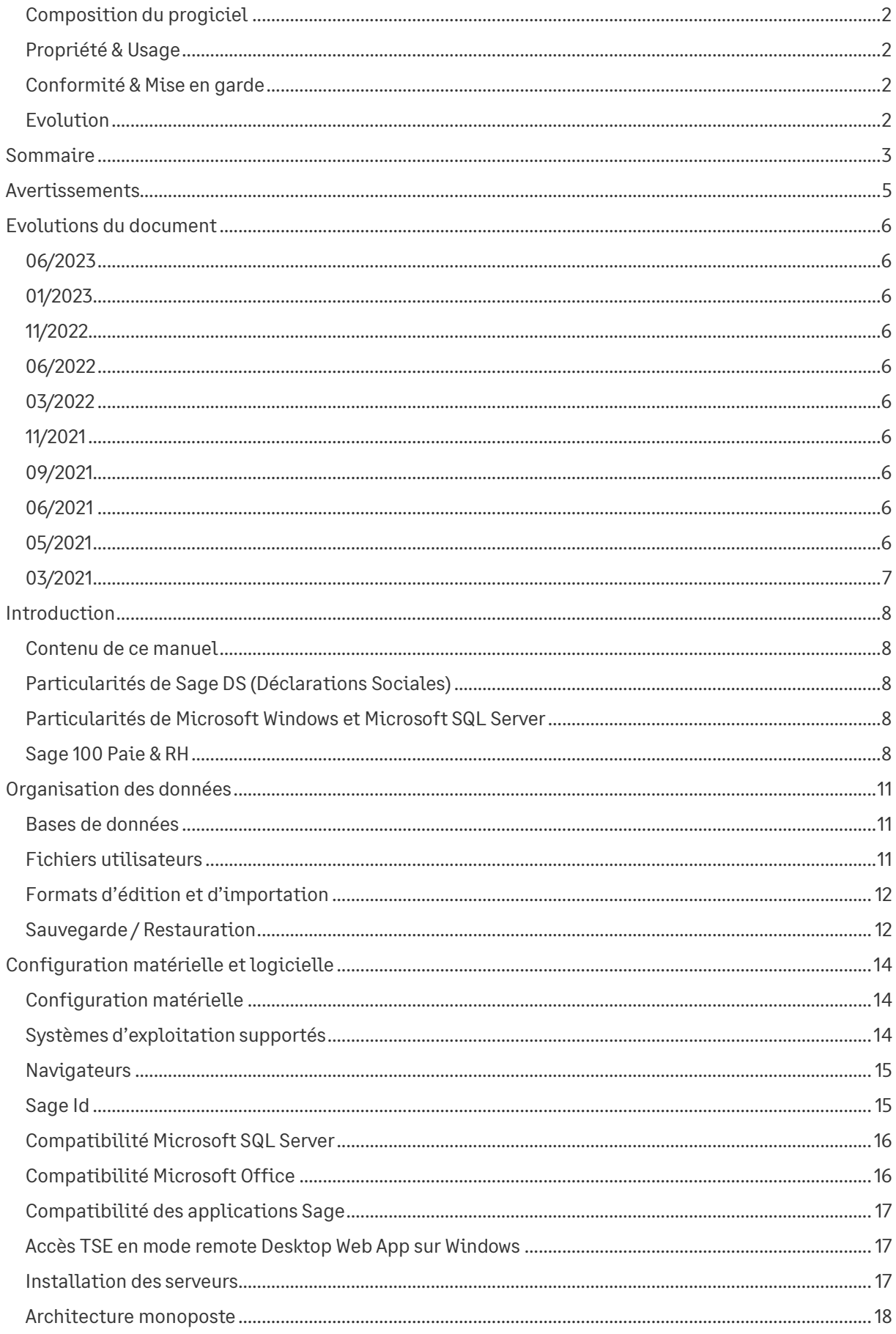

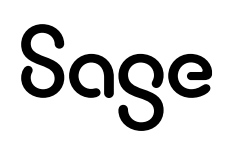

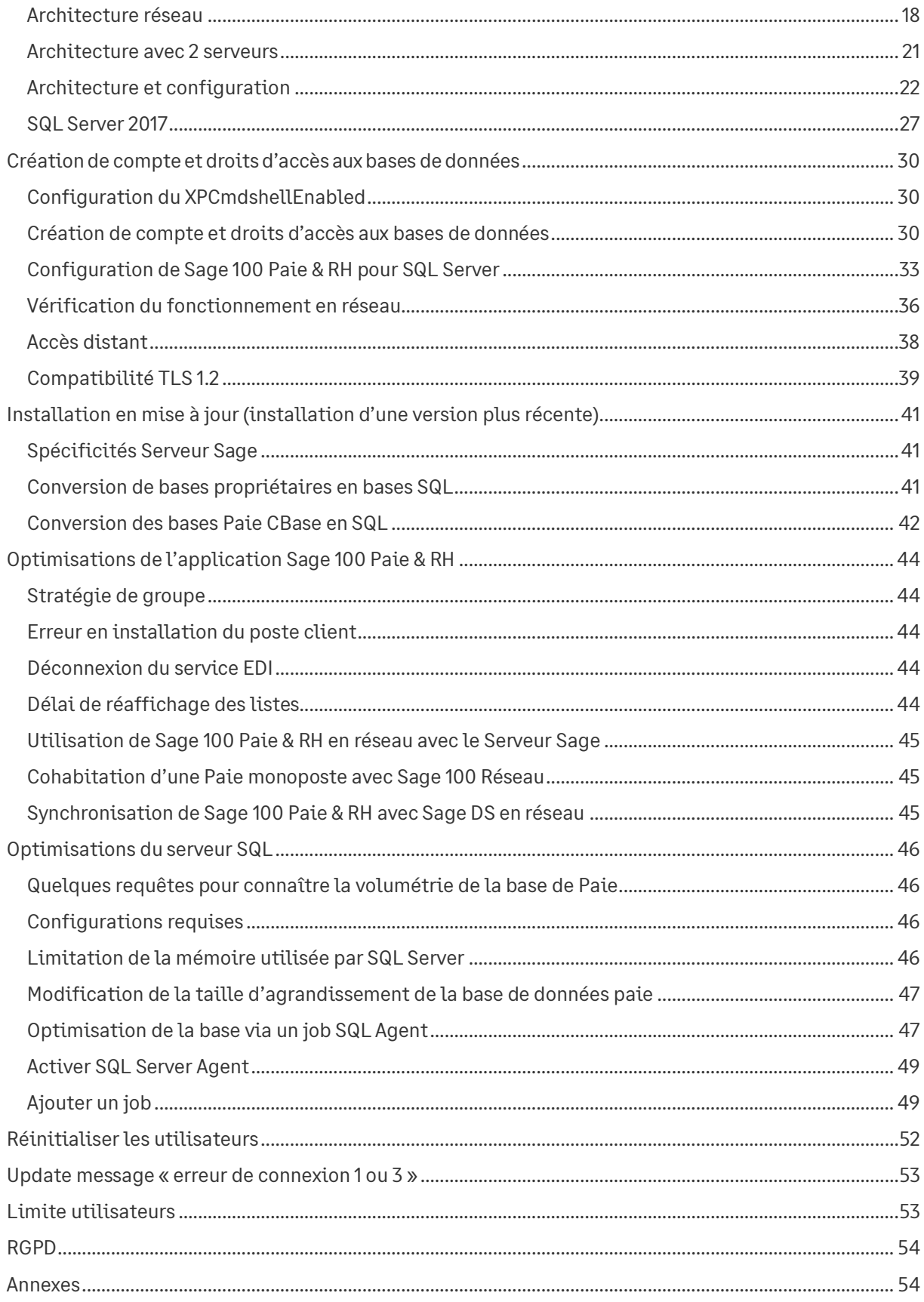

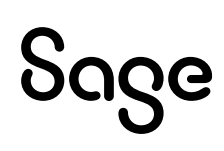

# <span id="page-4-0"></span>Avertissements

En complément du centre d'aide en ligne de Sage 100 Paie & RH, ce document vous présente les préconisations, les conseils et les informations techniques pour vous permettre de déployer une solution Sage 100 Paie.

Toutes les informations présentes dans ce document sont fournies à titre indicatif et ne sont pas exhaustives. Celles-ci sont susceptibles de modifications sans préavis de la part de Sage et ne peuvent en aucun cas engager la responsabilité de Sage. Par ailleurs, il appartient au partenaire, avant toute mise en place de s'assurer par tous les moyens des spécificités de l'installation de son client.

L'ensemble des préconisations faites sur les configurations et les exploitations des produits cités ciaprès ne sont à appliquer et à mettre en œuvre que dans un cadre exclusivement réservé à la Paie Sage :

- Sage 100 Paie Essentials
- Sage 100 Paie & RH Standard et Premium
- Sage 100 Suite RH Standard et Premium

Toutes les marques citées dans ce guide, sont la propriété respective de leur dépositaire.

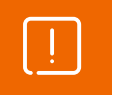

Les versions familiales Office et Windows n'ont pas fait et ne feront pas l'objet de tests de validation avec les produits SAGE.

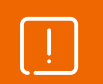

Les versions SQL Sage 100 Paie & RH ne peuvent pas être utilisées pour traiter des paies sur des dossiers propriétaires CBase.

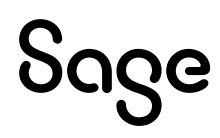

# <span id="page-5-0"></span>Evolutions du document

# <span id="page-5-1"></span>06/2023

A la suite de la fin de vie d'Internet explorer, Webview2 a remplacé IE dans Sage 100 Paie & RH version 6.00

L'installation de Sage 100 Paie & RH version 6.00 nécessite une connexion à internet

Mise à jour des [environnements](#page-13-2)

Mise à jour du chapitre Sauvegarde [/ Restauration](#page-11-1)

Mise à jour du chapitr[e Serveur Sage](#page-16-3)

Mise à jour du chapitr[e Conversion Cbase](#page-40-2)

Ajout d'un chapitre sur les [navigateurs](#page-14-0) validés

Ajout d'un chapitre [TLS 1.2](#page-38-0)

Ajout d'un chapitre [Sage Id](#page-14-1)

# <span id="page-5-2"></span>01/2023

Mise à jour de[s environnements](#page-13-2)

# <span id="page-5-3"></span>11/2022

<span id="page-5-4"></span>Information sur l'[environnement](#page-13-2) Windows 11 22h2

# 06/2022

Mise à jour de[s environnements](#page-13-2)

# <span id="page-5-5"></span>03/2022

Avertissement d'incompatibilité des versions SQL avec de[s traitements sur dossier CBASE](#page-4-0)

# <span id="page-5-6"></span>11/2021

Mise à jour des compatibilités (Configuration matérielle et logicielle)

# <span id="page-5-7"></span>09/2021

Avertissement sur la non-validation de[s versions familiales](#page-4-0)

# <span id="page-5-8"></span>06/2021

Adresses URL à autoriser dans le [navigateur Internet](#page-21-1) [Optimisation](#page-4-0) de l'ouverture de la Paie avec le Serveur SAGE

# <span id="page-5-9"></span>05/2021

Obligation d'identification Sage ID pour l'envoi de déclarations en EDI via [Sage Direct](#page-9-0) Avertissement sur la modification manuelle d'une [base de données](#page-10-1) Sage Paie ou Sage DS Ajout de cas d'optimisations (plantage aléatoire et erreur en installation poste client)

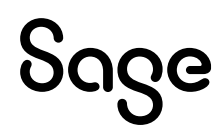

# <span id="page-6-0"></span>03/2021

Précisions quant à la fonction d[e restauration](#page-12-0) des données depuis la Paie, pour SQL Server 2012 et 2014

# <span id="page-7-0"></span>Introduction

## <span id="page-7-1"></span>Contenu de ce manuel

Ce guide a pour objectif de vous donner toutes les informations techniques nécessaires au déploiement de Sage 100 Paie & RH sur les différents environnements compatibles.

Dans ce guide technique, nous aborderons :

- Les recommandations techniques générales à Sage 100 Paie & RH
- Les spécificités de Sage 100 Paie & RH pour SQL Server

Pour l'utilisation « fonctionnelle » de Sage 100 Paie & RH, nous vous invitons à consulter le centre d'aide en ligne accessible depuis le programme Sage 100 Paie & RH.

# <span id="page-7-2"></span>Particularités de Sage DS (Déclarations Sociales)

L'utilisation de Sage 100 Paie & RH nécessite l'installation de Sage DS (Déclarations Sociales) pour la gestion des déclarations sociales : DSN, DADS-U, CICE, Prélèvement A la Source.

Un guide de préconisations techniques spécifiques à Sage DS existe : nous vous invitons à le consulter en complément de celui-ci dédié à Sage 100 Paie & RH.

# <span id="page-7-3"></span>Particularités de Microsoft Windows et Microsoft SQL Server

L'utilisation de Sage 100 Paie & RH pour SQL Server nécessite l'installation de Microsoft SQL Server 2014, 2016, 2017 ou 2019.

Ce guide n'a pas vocation à décrire les procédures d'installation et de configuration de SQL Server.

Tout au long de ce manuel, nous nous efforcerons d'utiliser le vocabulaire et la description des manœuvres propres à Microsoft Windows et Microsoft SQL Server dans le cadre de l'utilisation de Sage 100 Paie & RH. Si ces particularités ne vous sont pas familières, il est vivement recommandé de vous reporter à la documentation fournie.

Nous vous invitons également à consulter les guides techniques de Microsoft SQL Server 2014, 2016, 2017 ou 2019.

# <span id="page-7-4"></span>Sage 100 Paie & RH

L'offre Sage 100 Paie & RH s'accompagne de plusieurs modules complémentaires à déployer en fonction de la configuration du client.

## Pré requis

#### Première installation

L'installation complète de Sage 100 Paie & RH doit être réalisée uniquement sur le poste serveur.

#### Mise à jour via Update

Pour le bon fonctionnement du « Paie Update », il est fortement recommandé de n'installer Sage100 Paie & RH qu'une seule fois sur une même machine.

Dès lors qu'un nouveau patch ou une nouvelle version de la Paie est disponible, une tuile orange « Mise à jour disponible » s'affiche sur la page 'Accueil' de l'IntuiSage.

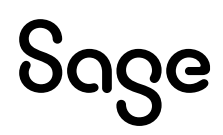

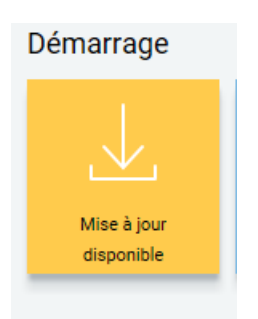

Il convient alors de mettre à jour la Paie sur le serveur via l'Update.

Les postes clients seront automatiquement mis à jour aux prochains lancements de la Paie.

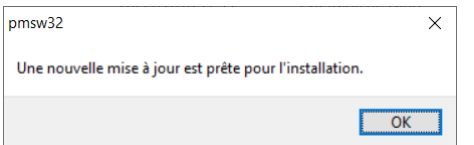

Pour que le patch soit détecté, dans le menu Fichier – Préférences Internet, la fonction de « Mise à jour automatique » doit être cochée.

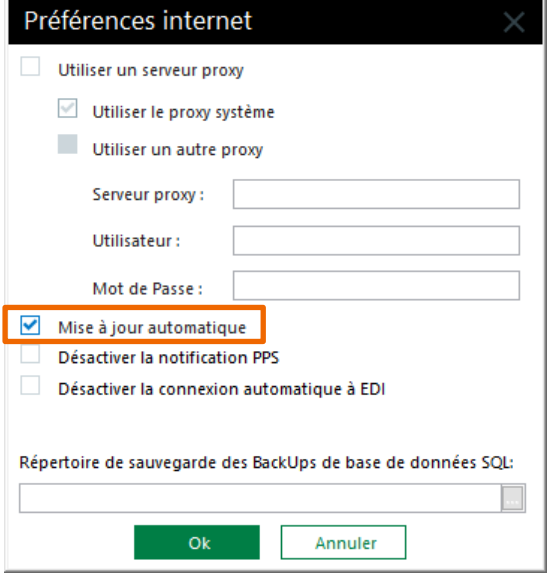

Si un serveur proxy est utilisé dans l'entreprise, il peut s'agir du proxy système (rien à paramétrer) ou d'un autre proxy (paramètres du serveur et d'authentification à renseigner).

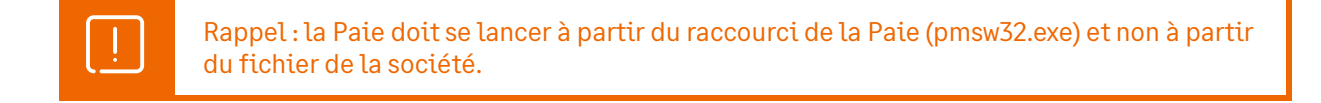

#### Sage DS (Déclarations Sociales)

Sage DS est une application de gestion des déclarations sociales. Avec Sage DS, vous pourrez gérer :

- La DADS-U à la norme 4DS (Complète, TDS, IRC, IP/Assurance/Mutuelles, CI-BTP)
- Le CICE (Crédit Impôt Compétitivité Emploi)
- La DSN (Déclaration Sociale Nominative)

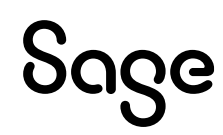

#### <span id="page-9-0"></span>Sage direct

**Sage direct** est une application de télétransmission et de suivi des déclarations sociales et des transferts bancaires SEPA.

Avec Sage direct, selon les options choisies, vous pouvez :

- Effectuer l'envoi, le suivi et la réception des retours et attestations déclaratives pour :
	- La DADS-U N4DS (Complète, TDS, Honoraires, IRC, IP/Assurances & Mutuelles, BTP)
	- La DPAE (URSSAF)
	- La DSN (Déclaration Sociale Nominative)

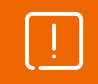

Attention : les DSN sont par défaut transmises en EDI. Pour continuer à passer par Sage direct, il convient de désactiver l'option dans les préférences de Sage DS.

• Effectuer l'envoi et le suivi de bonne réception des transferts bancaires (virements de salaires, relevés de comptes, etc.)

#### Sage BI Reporting

Sage BI Reporting propose un catalogue de tableaux de bord d'analyse et de suivi des données Paie.

L'URL https://sagebireporting.online-help.sage.fr/aide-fonctionnelle/, dans la tuile « Fonctions communes », propose un PDF et un tutoriel pour l'installation et le déploiement de Sage BI Reporting.

#### Serveur Sage

Le serveur Sage doit être utilisé avec Sage 100 Paie & RH pour le partage en réseau des plans de paie (Plan de Paie Sage (PPS) et Plans de Paie Utilisateurs (PPU)).

Sage 100 Paie & RH est compatible avec la V25.01 du Serveur Sage.

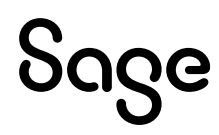

# <span id="page-10-0"></span>Organisation des données

## <span id="page-10-1"></span>Bases de données

Les données de la Paie sont stockées dans une base de données SQL Server.

Les données spécifiques à Sage DS sont stockées dans une 2<sup>ème</sup> base de données SQL Server qui porte le même nom que la base Paie complété du suffixe « \_DS ». Cette base est créée, lors du premier accès à Sage DS, sur le même serveur SQL (même instance si elle existe) que celui où est stockée la base de Paie auquel il se rattache.

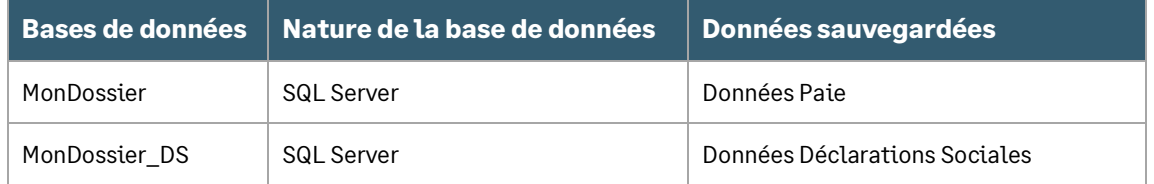

Nous ne validons pas l'écriture directe dans les bases de données Paie ou DS. A la suite de telles modifications, Sage ne peut en effet plus garantir l'intégrité des données.

Ainsi, Une intervention manuelle dans une base de données Paie ou DS, que ce soit au niveau des structures, procédures ou informations qui y sont stockées entraînera, de la part de Sage, le refus de toute intervention SAV du service Assistance sur les dossiers ainsi modifiés.

## **Orchestra**

Sage DS (Déclarations Sociales) utilise également une base de données de gestion générale. Celle-ci, Orchestra\_DS, est créée automatiquement sur le serveur SQL.

## Plans de paie

Avec Sage 100 Paie & RH, des plans de paie peuvent être gérés.

Le Plan de Paie Sage est une base de données de type Cbase, stockée dans le sous-répertoire AppData\SBASE du répertoire programme (fichier d'extension \*.SPP).

Les Plans de Paie Utilisateurs sont également des bases de données de type Cbase, stockées dans le sous-répertoire AppData\UBASE du répertoire programme (Fichier d'extension \*.UPP).

# <span id="page-10-2"></span>Fichiers utilisateurs

## Utilisateurs et droits d'accès

La liste des utilisateurs de la Paie est contenue dans le fichier PMS.USR.

Leurs droits d'accès (confidentialité) sont stockés dans un fichier (un par utilisateur) situé dans le sous-répertoire \AppData\UserRights\{CodeUser} du répertoire programme de la Paie.

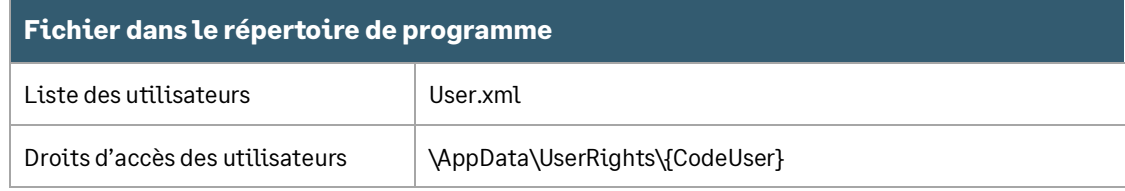

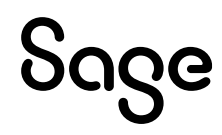

## Préférences des utilisateurs

Les fichiers des préférences utilisateurs (taille et position des fenêtres, personnalisation des listes…) sont stockés dans le sous-répertoire \AppData\UsrData\\_\_\_ du répertoire programme de la Paie ( correspond au répertoire du superviseur).

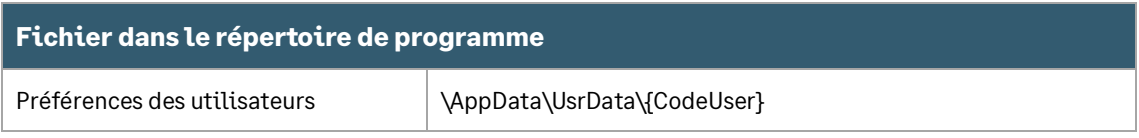

# <span id="page-11-0"></span>Formats d'édition et d'importation

Les utilisateurs de la Paie ont la possibilité de créer des formats d'édition personnalisés. Les formats sont stockés dans le sous-répertoire AppData\GA du répertoire programme :

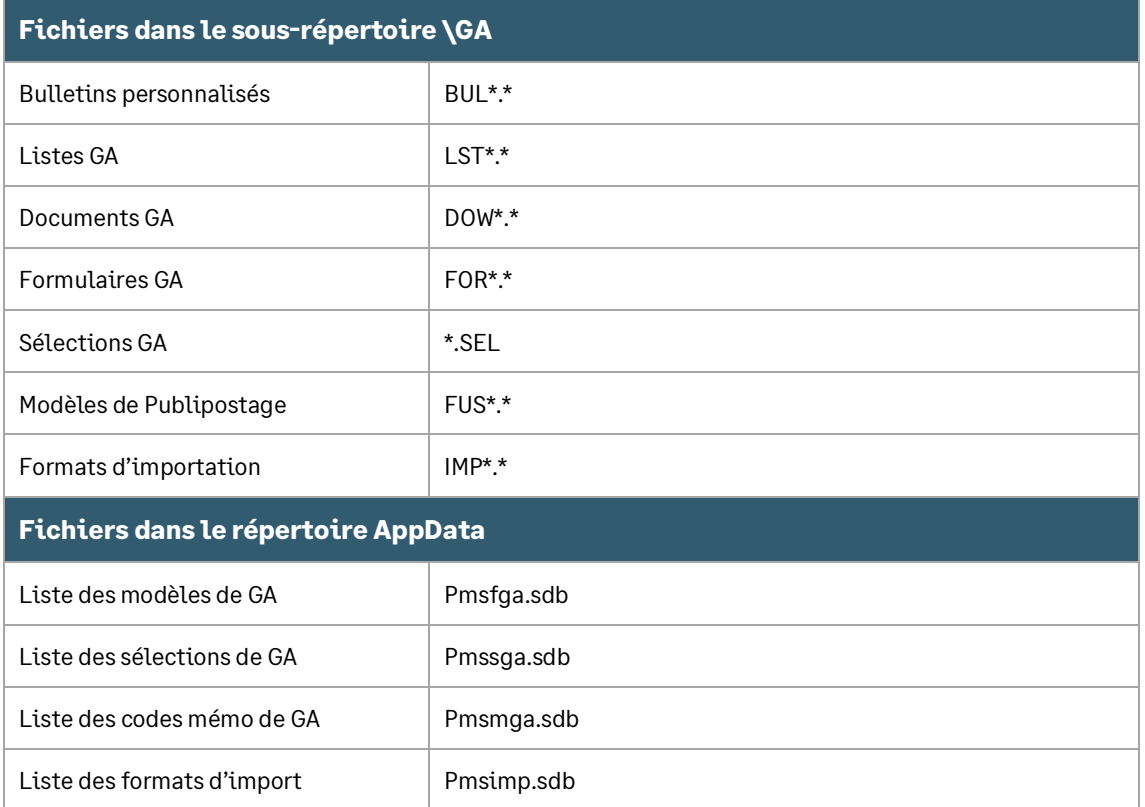

# <span id="page-11-1"></span>Sauvegarde / Restauration

#### Sauvegarde

- Base de données SQL Server de la Paie
- Base de données SQL Server de Sage DS (Même emplacement et nom que le dossier de Paie avec le suffixe DS)
- Base de données Etendue (Utilisateurs Intranet RH)
- Sous-répertoire \Courrier (Sage 100 Paie Documents de publipostage)

Nous vous conseillons de procéder à une sauvegarde régulière de vos données, ainsi que des fichiers Utilisateurs (formats de GA, bulletins personnalisés…). Pour plus de détails sur les sauvegardes, veuillez-vous reporter à l'aide en ligne de la Paie.

Dans le répertoire AppData, il faut également sauvegarder les fichiers :

- SitePeople.xml, pour les clients ayant souscrit à l'offre SDRH ou SDBP
- Datas.dat, pour les clients ayant souscrit à l'offre SEE

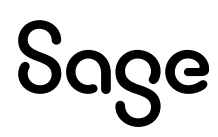

• SiteLPD.xml, pour les clients ayant souscrit à l'offre La place digitale

Dans Fichier/Utilitaires, Sage 100 Paie & RH propose les fonctions « Sauvegarde » et « Restauration », permettant la sauvegarde et restauration des base de Paie et DS.

Plus de détails dans l'[aide en ligne](https://sagepaiepme.online-help.sage.fr/staticpost/sauvegarder-la-base-de-donnees/?highlight=sauvegarde) [: Sauvegarder la base de données](https://sagepaiepme.online-help.sage.fr/staticpost/sauvegarder-la-base-de-donnees/?highlight=sauvegarde)

Par défaut, la sauvegarde du fichier Sage DS associé est proposée.

## <span id="page-12-0"></span>Restauration des données

Attention, pour les utilisateurs en réseau, le service DeclarationsSociales doit systématiquement être arrêté avant la restauration des données, puis être redémarré après la restauration.

Quand vous restaurez une sauvegarde de la base de données de la Paie vous devez restaurer en même temps la sauvegarde des données de Sage DS.

En effet, afin de garantir une cohérence des données entre la Paie et Sage Déclarations Sociales, une date de synchronisation est stockée dans les deux dossiers. Si une sauvegarde du dossier de Paie est restaurée sans la sauvegarde correspondante de Sage DS, les 2 dates de synchronisation seront différentes : les 2 bases seront désynchronisées.

A la suite d'une modification apportée dans SQL Server 2016 et versions ultérieures, la restauration de base via Fichier / Utilitaires / Restaurer la base de données, dans la Paie, n'est plus opérationnelle sur SQL Server 2014.

Pour restaurer une base sur cette version de SQL Server, il faut soit :

- Effectuer la restauration depuis SQL Server Management Studio
- Avant de lancer le process de restauration, supprimer la commande « SnapshotuRL nvarchar(360) dans :
	- La procédure stockée « SP\_RestoreDatabase » du dossier à restaurer
	- Le script de création de base « [Répertoire d'installation de la paie]\Appdata\SQL\Createbasesql.sql »

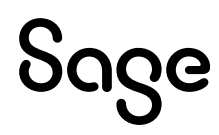

# <span id="page-13-0"></span>Configuration matérielle et logicielle

# <span id="page-13-1"></span>Configuration matérielle

Les prérequis suivants sont donnés à titre indicatif.

En fonction du volume de données à traiter (nombre de salariés, de rubriques par bulletin, de clôtures par mois), les préconisations suivantes pourront être revues pour être adaptées à la configuration du client.

## Poste client

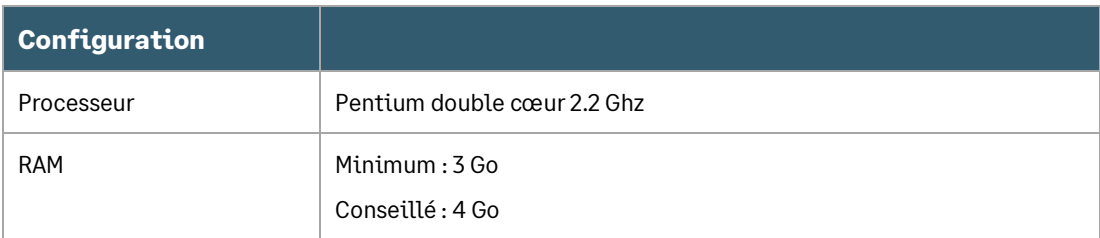

## Poste serveur

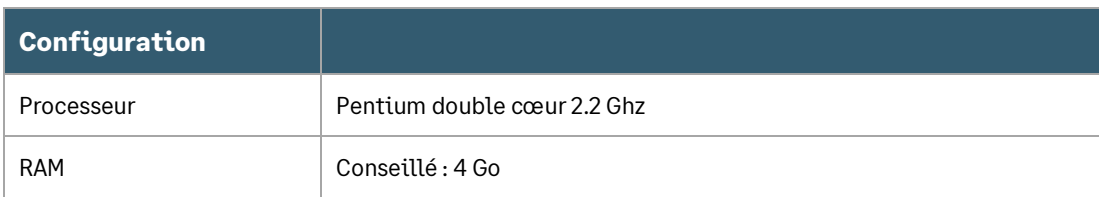

# <span id="page-13-2"></span>Systèmes d'exploitation supportés

## Postes clients

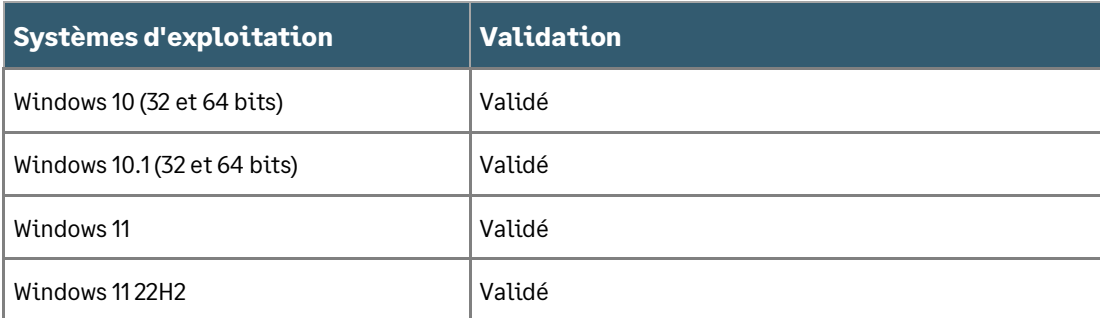

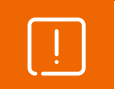

La fin du support de Windows 8 était le 10 janvier 2023, Sage 100 Paie & RH n'est plus validé sur cet environnement.

L'installation de Sage 100 Paie & RH a été réalisé avec succès sur l'environnement Windows 11 22h2.

Des tests courants de paie ont été réalisés. Sage Déclarations sociales a été installé et une DSN a été transmise en EDI.

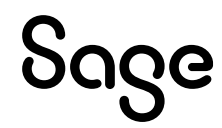

#### Postes serveurs

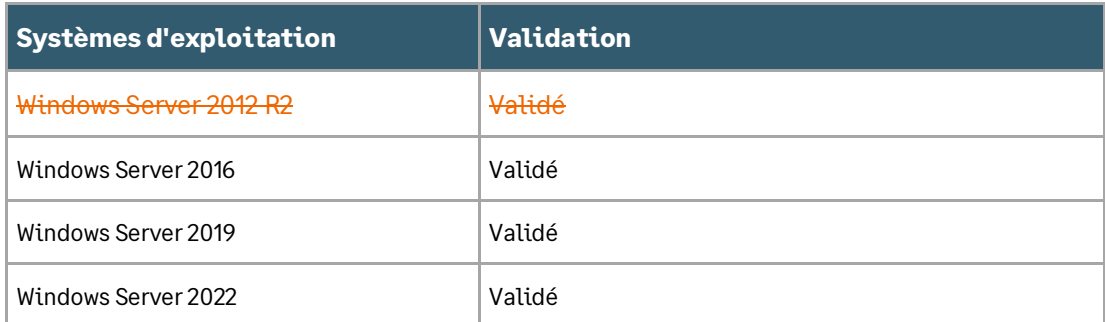

Vous devez toujours être dans la dernière version du Windows installé sur vos machines.

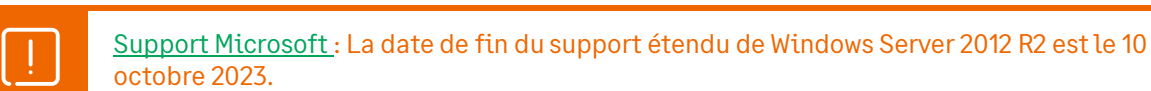

Attention !! Depuis Windows 10 et Windows Server 2016, lorsqu'on lance la Paie ou l'installation de la Paie « en tant qu'Administrateur », les mappings réseau définis pour l'utilisateur Windows ne sont pas repris. De ce fait,

- Dans la Paie, les unités réseau ne sont pas proposées dans les fenêtres de sélection de fichier
- Lors de l'installation, des erreurs d'enregistrement des DLL peuvent être renvoyées

Pour pallier ces problèmes, il faut soit :

- Créer les mappings réseau sur le compte Administrateur et non sur un compte ayant les droits « Administrateur »
- L'installation doit être réalisée avec un compte Administrateur

# <span id="page-14-0"></span>**Navigateurs**

Les navigateurs recommandés :

- Edge
- Chrome
- **Firefox**

# <span id="page-14-1"></span>Sage Id

A compter de la version 6.00 de Sage 100 paie & RH, la connexion Sage Id utilisée est celle de l'application paie.

Pour un nouveau client (qui ne possède donc pas de Sage Id), la 1ère connexion doit être réalisée via le portail Sage EDI soit via l'envoi EDI d'une DSN.

Dans le cas d'une connexion sans cette 1ère authentification, le message ci-après sera affiché :

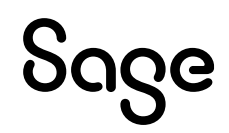

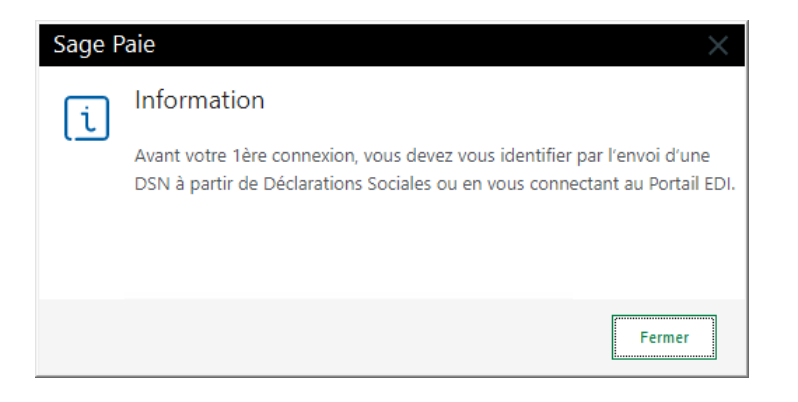

Dans l'environnement Windows Server 2022 dont l'option Hôte de bureau à distance est activée, le script PowerShell ci-dessous doit être exécuté avant la connexion EDI :

New-Item -ItemType SymbolicLink -Path "\$env:USERPROFILE\WINDOWS\Sysnative" - Target "\$env:windir\System32

# <span id="page-15-0"></span>Compatibilité Microsoft SQL Server

Sage 100 Paie & RH exploite des données de type SQL Server.

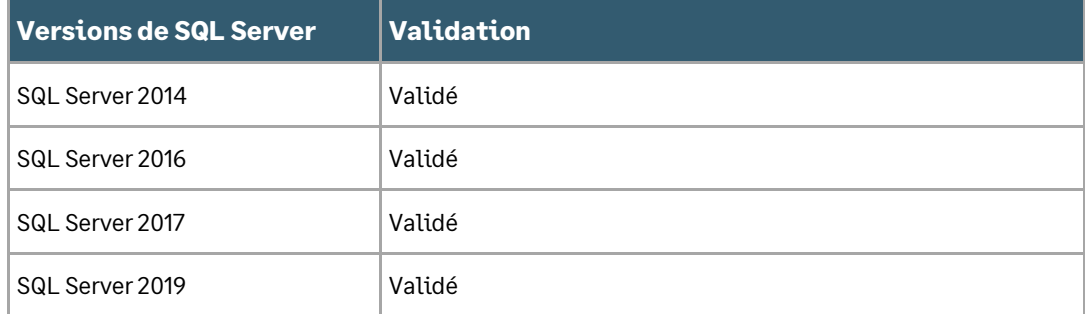

# <span id="page-15-1"></span>Compatibilité Microsoft Office

La Paie est compatible avec Microsoft Office 2013 et 2016 installé en 32 bits.

Particularité de la compatibilité Microsoft Office 365 qui existe en 2 versions :

- Office 365 version desktop : cette version, comprise dans l'abonnement Office 365, n'est rien d'autre que la version office 2013 packagée. Les applications sont installées physiquement sur le poste
- Office 365 full online : cette version est uniquement disponible en ligne [\(https://office.com/start/default.aspx\)](https://office.com/start/default.aspx). Seuls les composants nécessaires sont téléchargés localement et temporairement : lorsqu'Office est fermé, le répertoire temporaire est automatiquement vidé

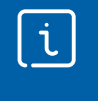

Compte tenu des spécificités de cette seconde version, il n'est pas possible à l'heure actuelle de faire communiquer nos applications desktop avec cette application full online : par conséquent aucun test n'a été réalisé sur Office 365 version full online.

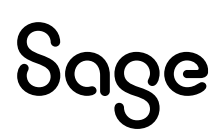

# <span id="page-16-0"></span>Compatibilité des applications Sage

### <span id="page-16-3"></span>Serveur Sage

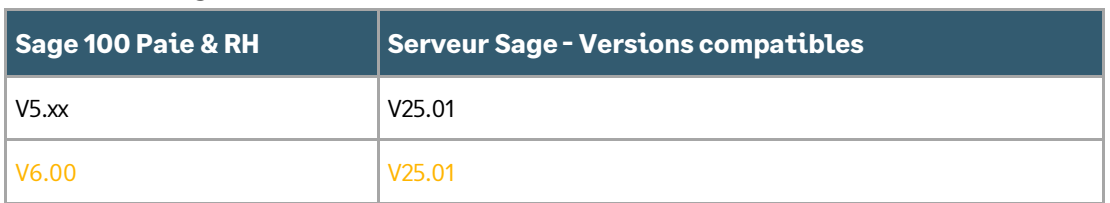

## <span id="page-16-1"></span>Accès TSE en mode remote Desktop Web App sur Windows

Avec la configuration matérielle suivante :

- Windows Server 2012 x64
- SQL Server 2017
- 4 Go de mémoire vive

Aucune anomalie n'a été détectée dans l'utilisation classique de la Paie.

Attention !! Lors de la mise à jour de la stratégie de groupe, si celle-ci est en mode « Remplacer », les disques réseaux créés par la stratégie de groupe sont supprimés puis recréés.

Ceci pose un problème car la Paie perd alors la connexion avec les fichiers ouverts, avec la possibilité de plantages aléatoires.

Pour pallier ce problème, mettre la création du lecteur réseau en « mise à jour » et non « remplacer ».

## <span id="page-16-2"></span>Installation des serveurs

L'installation de la partie serveur de Sage DS doit être réalisée physiquement sur le serveur ou via une connexion à distance.

Il ne faut pas installer Sage DS partie serveur à partir d'un lecteur réseau du poste client (par exemple en pointant sur g:\DeclarationsSociales où g:\ est un partage réseau) car le service « Déclarations sociales » ne peut pas s'installer et démarrer. De ce fait, le référencement du poste client sera inopérant : le message « interface non supportée » apparaîtra au moment du lancement de Sage DS.

Tous les postes clients et serveur doivent être mis à jour simultanément avec la même version de Sage DS et du Serveur Sage.

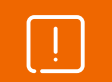

Si le Serveur Sage est également utilisé par des applications Sage 100, il est impératif de mettre à jour tous les postes utilisateurs des applications Sage 100.

## Pare-feu et anti-virus

Lorsque les postes de travail sont protégés par des pares-feux ou des anti-virus, veuillez confirmer l'ajout d'une exception proposée par l'assistant d'installation de Sage Serveur pour Windows.

## Prévention de l'exécution des données

Sur certains environnements, des messages d'erreur aléatoires peuvent apparaître lors de l'exécution de la Paie. Ces messages sont liés au paramétrage de prévention d'exécution des données de Windows. Cette fonctionnalité doit être désactivée pour le programme de Paie (Cf. fich[e 210905150052022](https://fr-kb.sage.com/portal/app/portlets/results/viewsolution.jsp?solutionid=210905150052022&page=1&position=1&q=Ex%C3%A9cution%20de%20Sage%20Paie%20sur%20environnement%20Windows%202008%20R2) de la

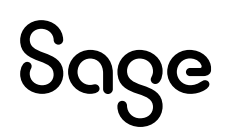

Base de connaissances Sage).

## Installation Paie

Avec Windows 10, Windows 8.1, la Paie ne doit pas être installée dans le répertoire C:\Program Files (x86).

Il faut donc indiquer un répertoire différent de celui proposé par défaut (C:\Program Files (x86)\SagePaie).

Nous proposons l'installation de la paie dans le répertoire C:\SagePaie.

Pour partager les users (utilisateurs) et modèles GA, il faut s'assurer que la zone « Démarrer dans » du raccourci pointe bien sur une unité mappée vers le serveur où est installée la Paie.

# <span id="page-17-0"></span>Architecture monoposte

Le programme de Paie est utilisé par une seule personne.

## Installation monoposte

Avant toute installation d'une mise à jour de version, veuillez impérativement sauvegarder tous les fichiers de gestion de Sage 100 Paie & RH. Veuillez-vous référer au manuel d'installation pour l'ensemble des fichiers à sauvegarder.

Le programme de Paie doit être installé sur le poste de travail de l'utilisateur de la Paie

La partie client de Sage Déclarations Sociales doit être installée sur le poste où est installé le programme de Paie

## Schéma général

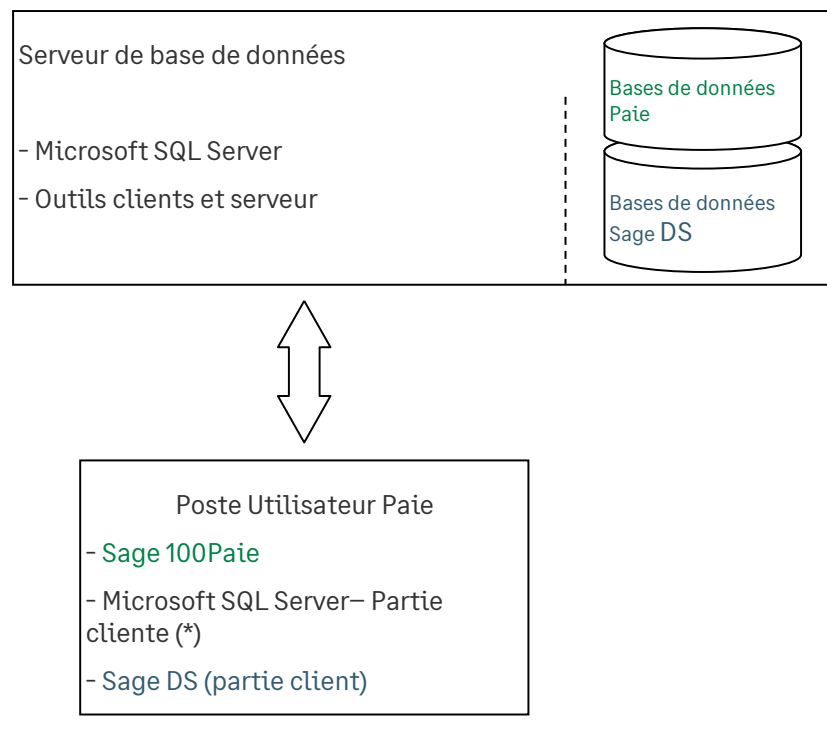

## <span id="page-17-1"></span>Architecture réseau

La Paie est utilisée par plusieurs utilisateurs différents.

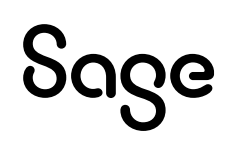

## Applications à installer

Avant toute installation d'une mise à jour de version, veuillez : Impérativement sauvegarder tous les fichiers de gestion de Sage 100 Paie & RH. Vous référer au manuel d'installation pour l'ensemble des fichiers à sauvegarder Vérifier que tous les utilisateurs sont sortis du programme à mettre à jour.

SQL Server doit être préalablement installé sur un serveur de données.

#### Sur le serveur

Le programme de Paie est installé sur un serveur d'application (qui peut être le même que le serveur de données)

La partie serveur de Sage Déclarations Sociales est installée sur le serveur d'application : poste où est le programme Paie

#### Sur les postes client

Avec Sage 100 Paie & RH, un setup Client est disponible (répertoire \Installation Poste Client).

Lors de la 1<sup>e</sup> installation cliente, le fichier setup.exe doit être lancé sur tous les postes clients et les paramètres suivants renseignés :

#### Le répertoire d'installation

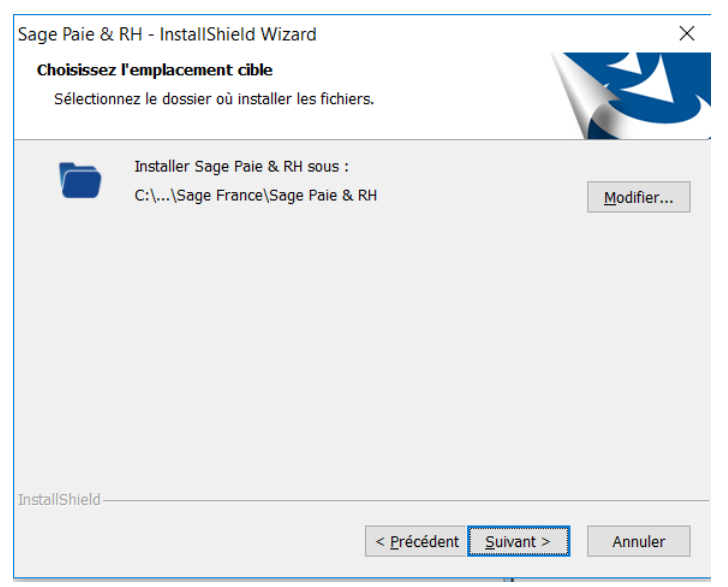

- Le nom du serveur
- Le chemin doit être un lecteur réseau et non pas le chemin complet réseau [\(\\NomServeur\.](file://///NomServeur)..)

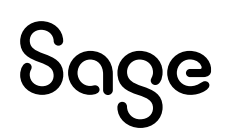

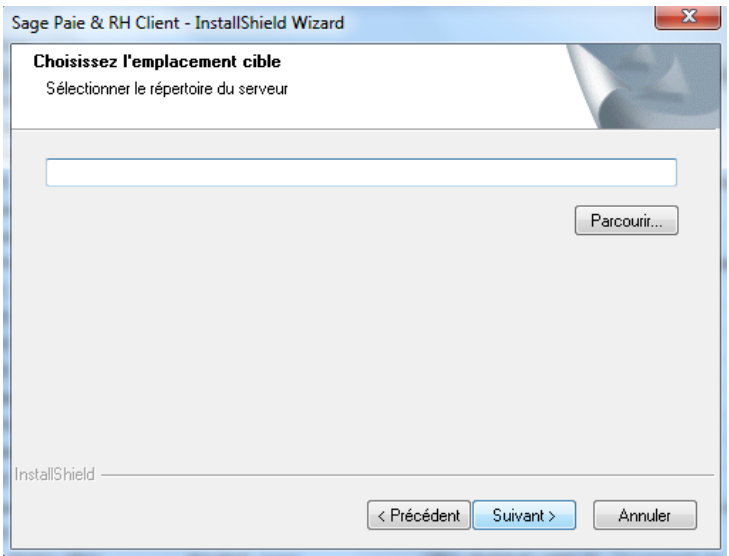

La partie client de Sage Déclarations Sociales est installée sur tous les postes utilisant la Paie. Les outils de gestion de base de SQL server sont installés sur le serveur SQL.

## Schéma général avec 1 seul serveur

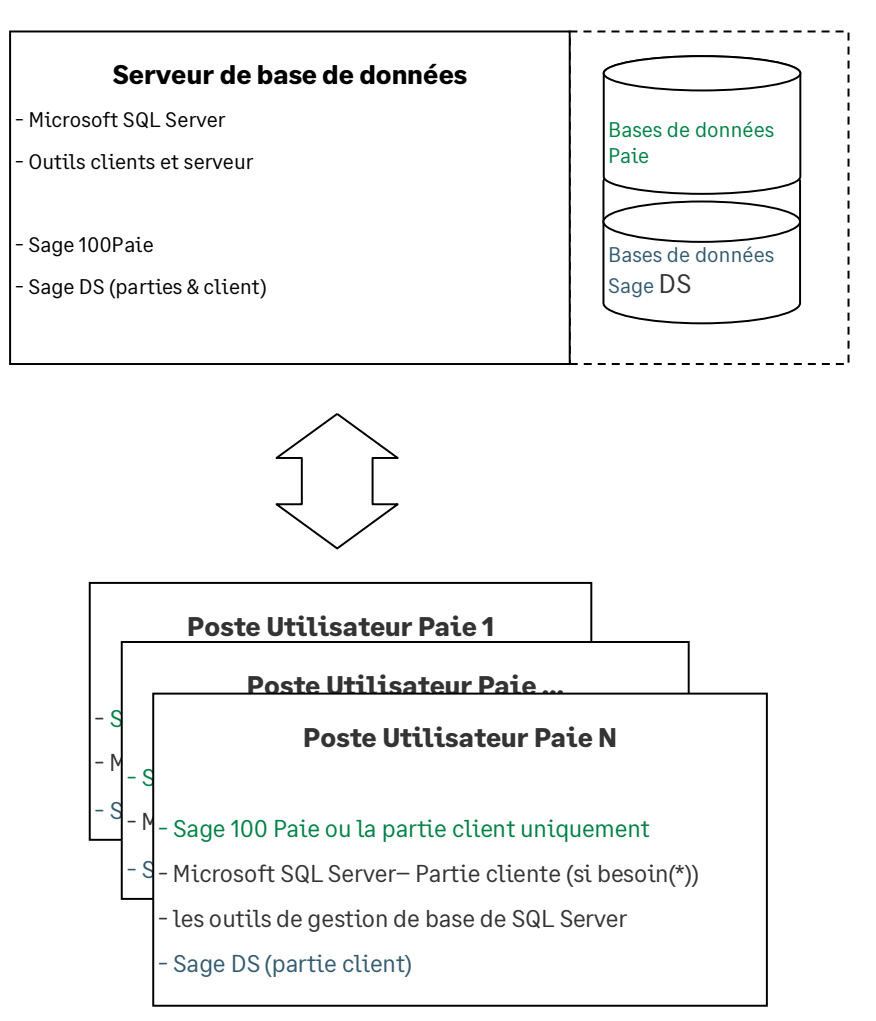

Pour un accès partagé du Plan de paie Sage, il est nécessaire d'installer le Serveur Sage.

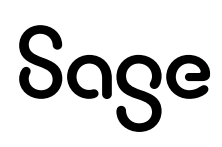

# <span id="page-20-0"></span>Architecture avec 2 serveurs

Deux serveurs sont utilisés :

- un serveur pour le programme de Paie
- un serveur SQL pour les données

Dans cette configuration, il convient d'installer :

• Sage DS partie serveur sur le poste serveur où est installée la Paie,

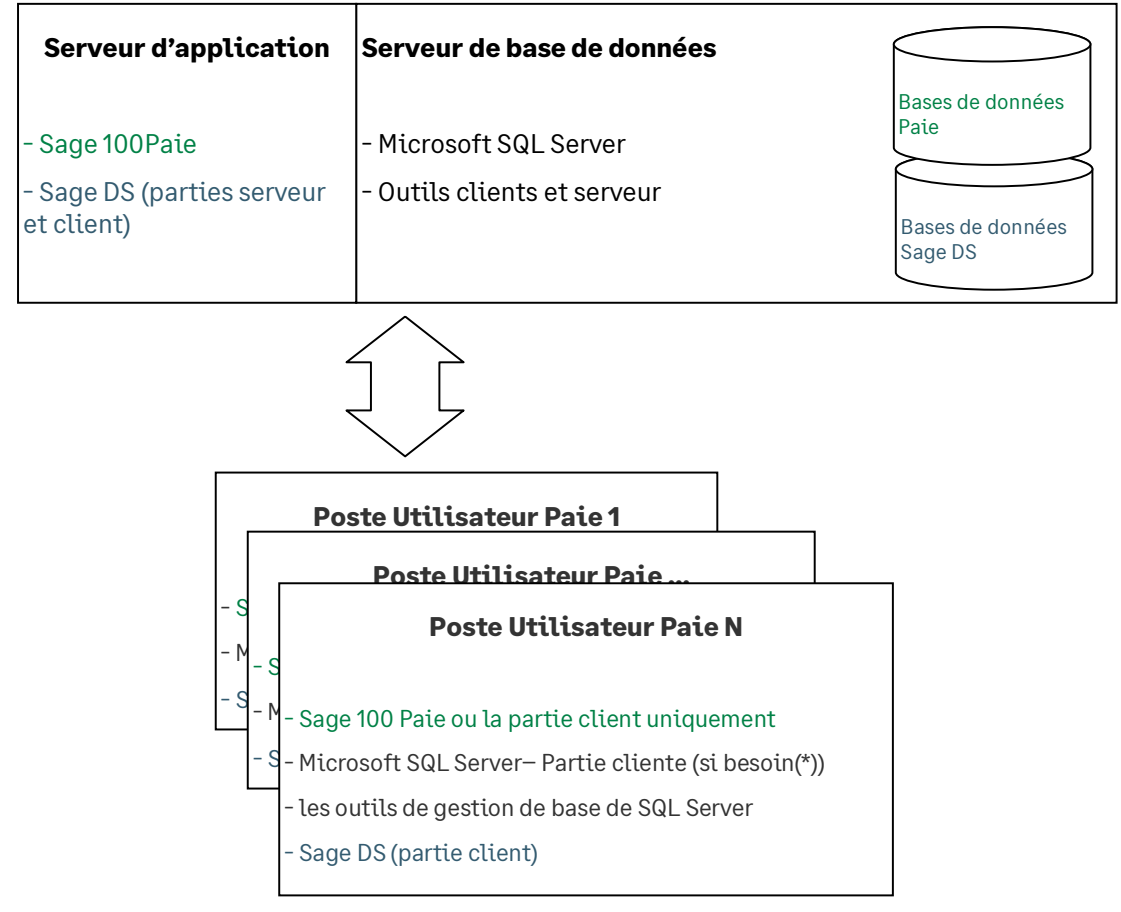

Une base de données exemple **SAGEPAIESQL** (SagePaieSQL.bak) est disponible, dans l'espace partenaires et sur la base de connaissances.

• Installation de Sage DS partie serveur

L'installation de la partie serveur de Sage DS doit être réalisée physiquement sur le serveur ou via un accès distant.

L'installation de Sage DS partie serveur ne doit pas être réalisée à partir d'un lecteur réseau du poste client (g:\MonServeur), car le service « Déclarations Sociales » ne peut pas s'installer et démarrer.

Tous les postes clients et serveur doivent être mis à jour simultanément avec les mêmes versions de Sage 100 Paie & RH et Sage DS.

## Synthèse des différents modes d'installation de Sage 100 Paie& RH

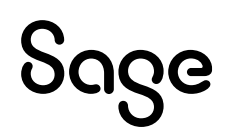

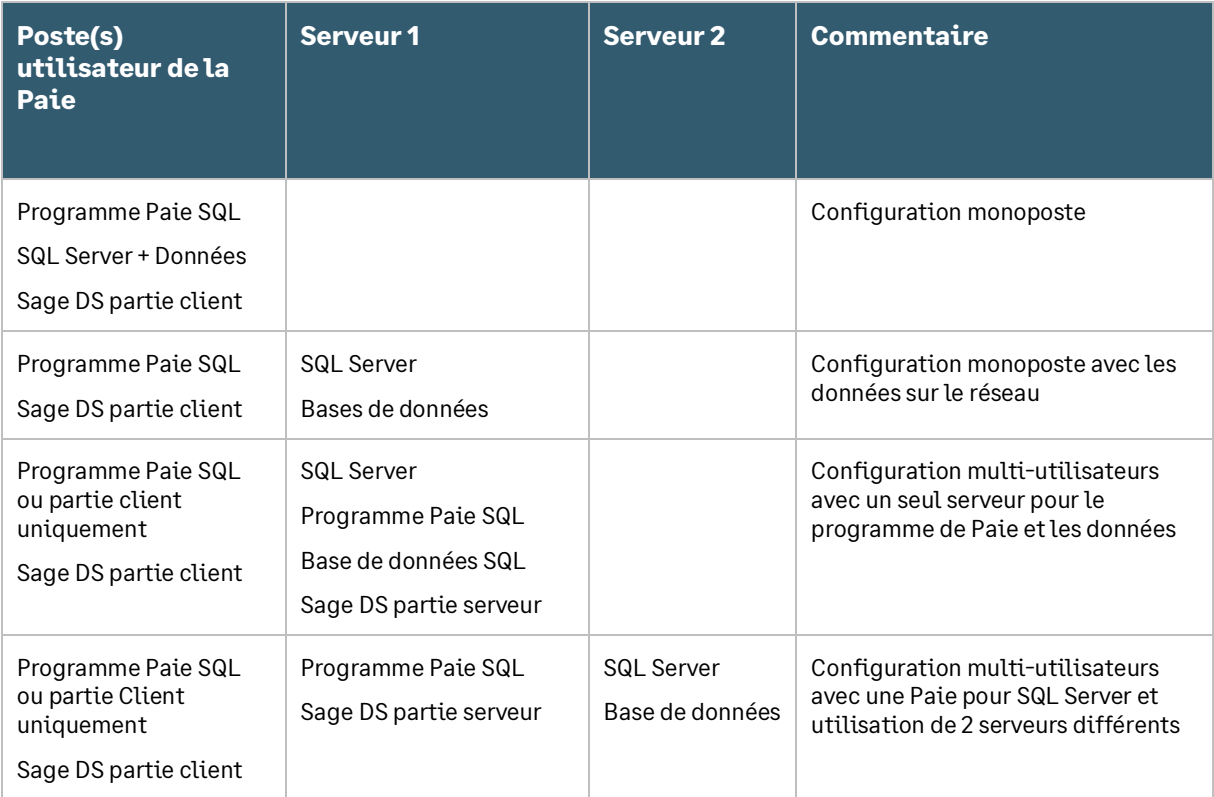

Le Serveur Sage peut être installé pour le partage des données du Plan de Paie Sage.

Pour plus de détails sur les procédures d'installation, veuillez consulter le centre d'aide en ligne des applications, [Centre d'aide en ligne](https://sage100c.online-help.sage.fr/100cv3/aide-technique/).

# <span id="page-21-0"></span>Architecture et configuration

## Tableau de compatibilité de Sage 100 Paie & RH et du Serveur Sage

Voir le tableau de compatibilité de Sage 100 Paie avec le Serveur Sage dans le paragraphe [Compatibilité des applications Sage.](#page-16-3)

## Configuration de Sage 100 Paie & RH

#### <span id="page-21-1"></span>Navigateur Internet

Lors du lancement de la Paie, celle-ci charge l'IntuiSage. Celui-ci appelle plusieurs URLs qu'il est nécessaire d'autoriser dans le navigateur par défaut de la machine sur laquelle est installée la Paie :

- Documentation.sage.fr
- Update.sage.com
- [www.sage.com](http://www.sage.com/)
- Core.sage.com.dl1.ipercast.net
- Fonts.googleapis.com

#### Définition des droits d'accès au serveur

Les utilisateurs ou groupes d'utilisateurs Windows pouvant travailler en accès client/serveur doivent être référencés sur le poste. Ils doivent appartenir à un des groupes d'utilisateurs Windows du poste serveur.

Les fichiers de données \*.PRH doivent être stockés dans des répertoires partagés.

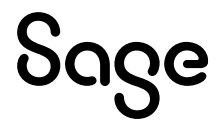

Les droits d'accès aux fichiers PRH et aux répertoires partagés sont les suivants :

- **Le compte système local** doit disposer du droit « Contrôle total »
- **Les utilisateurs de la Paie** doivent avoir les droits « Lecture et écriture »

Les utilisateurs de la Paie doivent également avoir les droits en lecture et écriture sur le répertoire programme de la Paie.

> Il est essentiel que le compte système local du serveur de données ait les droits « Contrôle total » sur les répertoires des données fichiers \*.PRH. C'est indispensable au bon fonctionnement de Sage DS et du Serveur Sage.

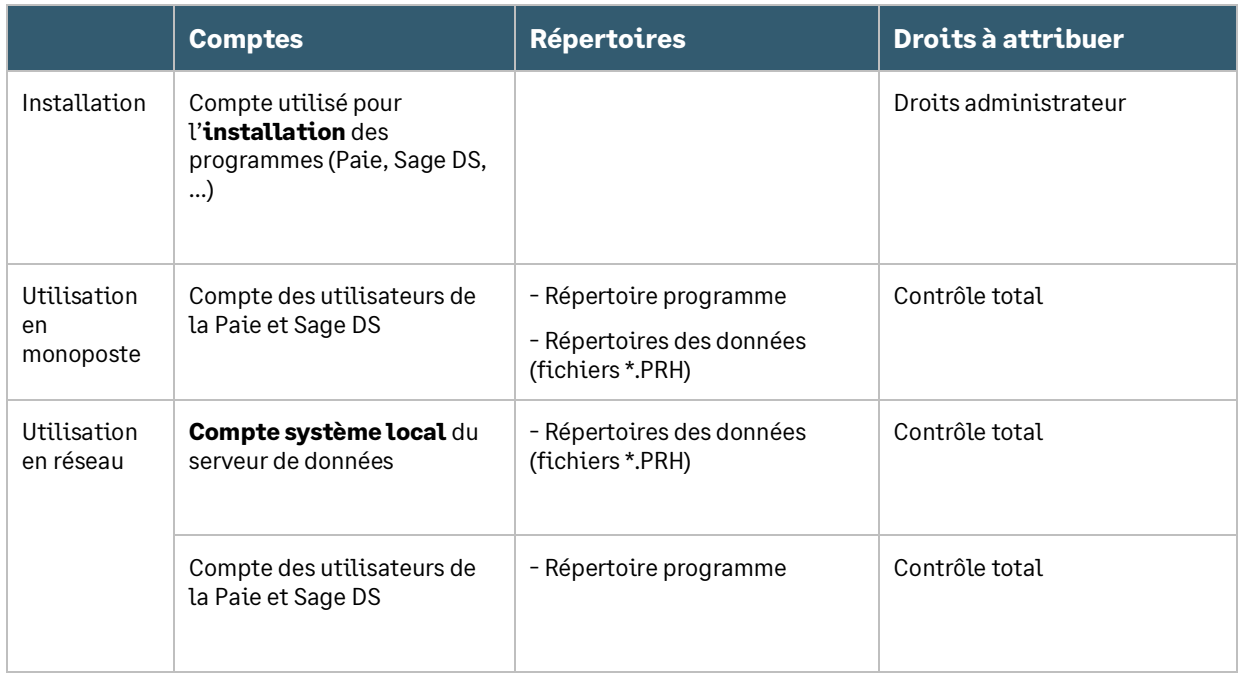

## Particularités des partages DFS

Le compte système local de la machine serveur doit avoir le contrôle total via le partage DFS du répertoire où sont les données (souvent le contrôle total est attribué uniquement via le serveur luimême : ce n'est pas suffisant).

## Configuration des postes utilisés à la fois comme serveur et comme client

Il faut absolument que l'installation de Sage DS partie serveur soit réalisée à partir de la machine serveur elle-même et surtout pas à partir d'un poste client (par exemple en pointant sur g:\DeclarationsSociales où g:\ est un partage réseau).

Sage DS passe en mode réseau uniquement si le répertoire d'accès à la Paie et aux données se fait via un lecteur réseau.

Sur le poste serveur il convient donc de connecter un lecteur réseau sur le disque local. C'est ce lecteur réseau que doivent utiliser les postes clients pour lancer la Paie et accéder aux données (fichier PRH).

## Accès à la Paie via un lecteur réseau

Pour accéder à la Paie et aux dossiers via un lecteur réseau, vous devez connecter un lecteur réseau.

Par exemple, à partir d'un poste équipé de Windows 8 il suffit d'ouvrir l'explorateur Windows, de faire un clic sur « Ordinateur » (partie gauche de l'écran) et de lancer la commande « Connecter un lecteur réseau », présente dans la barre d'outils.

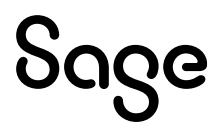

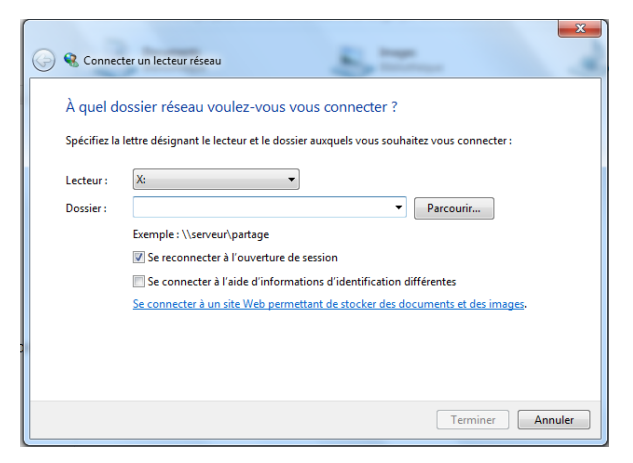

Sur la fenêtre qui s'ouvre, vous devez alors sélectionner le lecteur réseau qui sera utilisé et indiquer l'URL du serveur dans la zone « dossier ».

Cette nouvelle unité apparait alors dans les raccourcis du poste de travail. Elle doit être impérativement utilisée pour lancer la Paie et aussi pour ouvrir le(s) dossier(s).

## Ports utilisés

Le Serveur Sage utilise le port 4867 pour communiquer entre le poste serveur et le poste client.

Sage DS partie client et Sage DS partie serveur communiquent par défaut sur le port 8102 (Si ce port n'est pas disponible, le service démarre sur le 1<sup>er</sup> port suivant libre).

Ce port du serveur doit donc être accessible par les postes clients.

Entre Sage 100 Paie & RH et Sage DS partie client le port utilisé est le port 8200 par défaut.

En environnement TSE/Citrix : un port différent est attribué à chaque session ouverte à partir du port 8200.

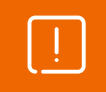

Il faut donc vérifier que les pare-feux et antivirus ne bloquent pas ces accès.

## Pare-feu et antivirus

Lorsque les postes de travail sont protégés par des pare-feux ou des antivirus, veuillez vérifier que les accès pour Sage DS et le Serveur Sage ne sont pas bloqués.

Il est possible de définir manuellement une exception pour ces applications (*Cbase.exe* pour le Serveur Sage ; et *DeclarationsSociales.exe* pour Sage DS) dans les options du pare-feu ou de l'antivirus.

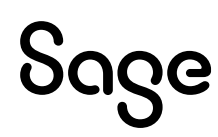

#### Exemple des paramètres à définir dans le pare-feu de Windows

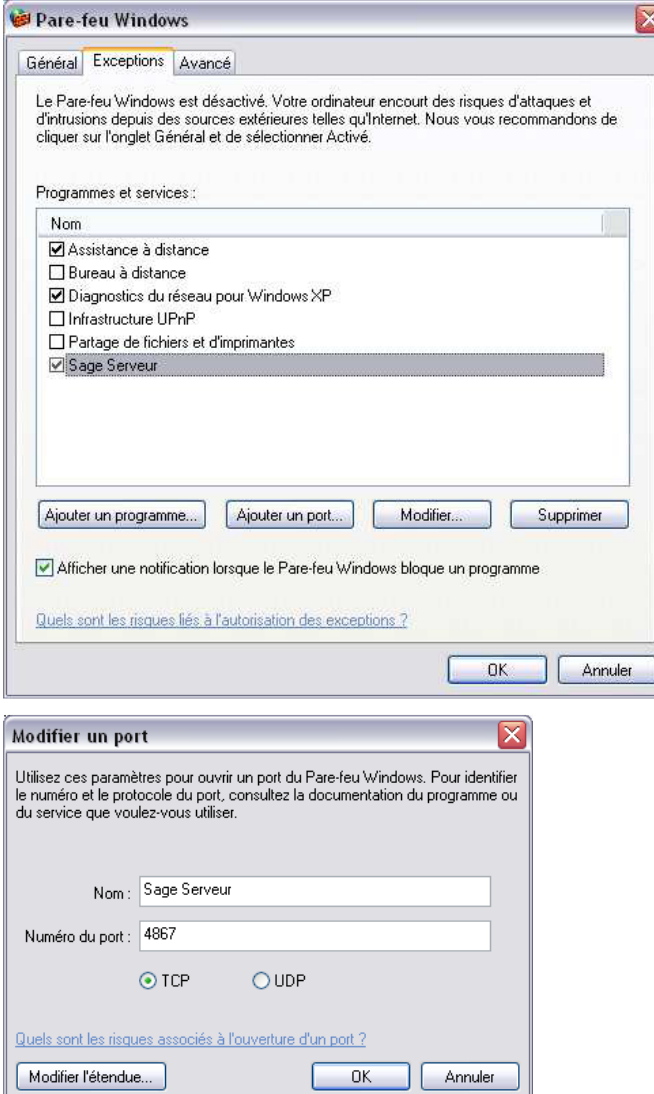

## Vérification du fonctionnement en réseau

Il est possible de vérifier que Sage 100 Paie & RH est bien installée en réseau.

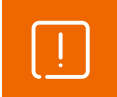

Les vérifications suivantes doivent être réalisées sur chaque poste client.

#### Vérification de l'installation du Serveur Sage

Après lancement de Sage 100 Paie & RH à partir d'un poste client, et ouverture d'un dossier de Paie Sur le serveur de données, aller dans le panneau de Configuration et lancer la console du Serveur Sage :

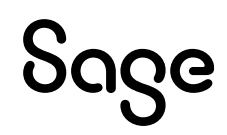

#### Sage Serveur (32 bits)

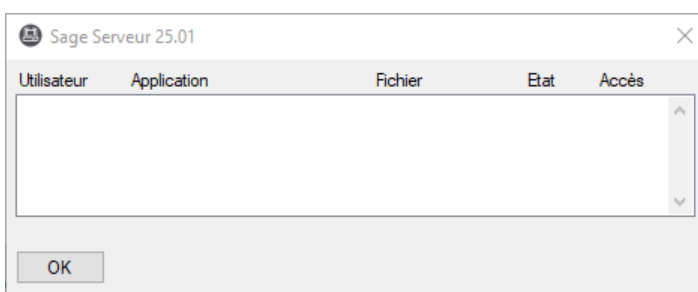

Si la Paie est utilisée en multi-utilisateurs, une ligne par utilisateur et dossier de Paie ouvert doit apparaître dans la console du Serveur Sage.

### Vérification de l'installation réseau de Sage DS

A partir de chaque poste client, lancer Sage DS et vérifier son installation en réseau en allant dans le menu ? - A propos de Sage DS. La mention « Réseau » doit être affichée :

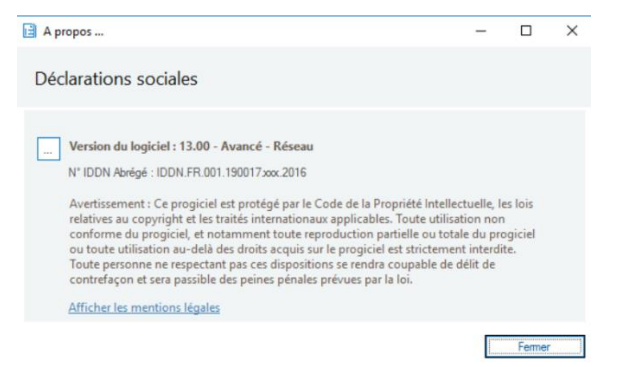

## Accès distant

L'application Sage 100 Paie & RH peut être déployée selon des architectures centralisées.

Les solutions Microsoft Terminal Serveur et Citrix ont été validées pour la Paie.

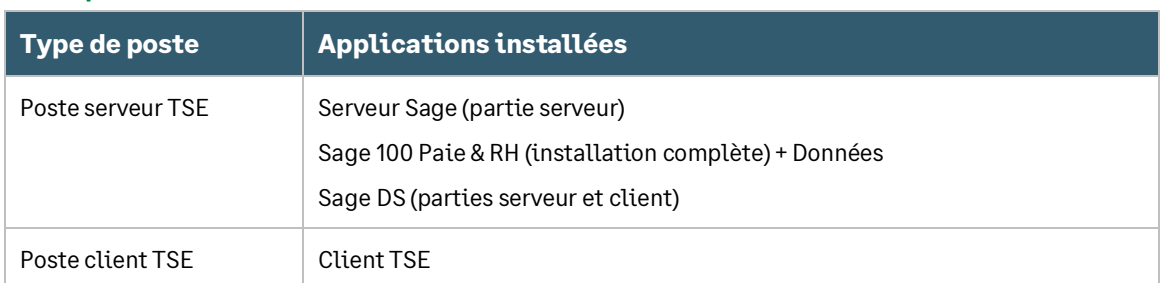

#### Exemple d'installation avec un seul serveur

Dans cette configuration le même poste sert de client et de serveur.

- Dans une configuration multi-utilisateur de la Paie, si un poste de travail sert à la fois de serveur et de poste client, il convient d'accéder à la Paie et aux données via un lecteur réseau
- L'installation de Sage DS partie serveur doit être réalisée à partir de la machine serveur ellemême ou d'une connexion à distance (et pas à partir d'un lecteur réseau du poste client : par exemple en pointant sur g:\DeclarationsSociales où g:\ est un partage réseau)

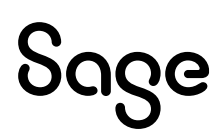

#### Exemple d'installation avec plusieurs serveurs

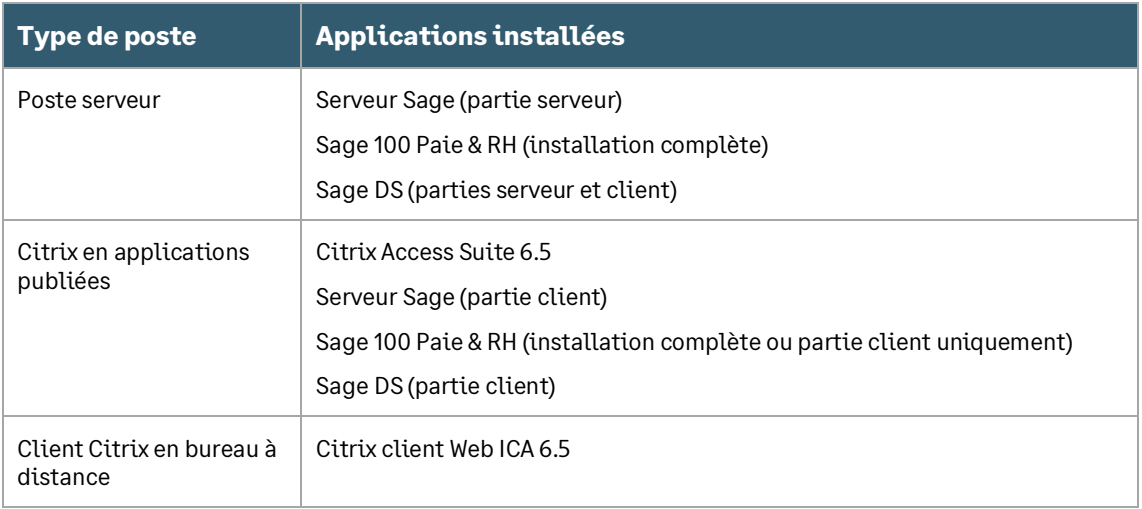

# <span id="page-26-0"></span>SQL Server 2017

La version Runtime de SQL Server 2017 – Standard Edition est livrée avec Sage 100 Paie & RH. Son installation est nécessaire pour abriter les bases de données de Sage 100 Paie & RH. Pour procéder à l'installation de SQL Server, veuillez-vous reporter à son guide d'installation.

## Versions supportées de SQL Server

Voir le tableau des versions supportées dans le paragraphe [Compatibilité SQL Server.](#page-14-0)

## Guide d'installation

Pour l'installation de SQL Server 2017, veuillez-vous reporter à la documentation de l'ERP Sage 100 Premium : [https://sage100cloud.online-help.sage.fr/aide-technique/installer-microsoft-sql-server-](https://sage100cloud.online-help.sage.fr/aide-technique/installer-microsoft-sql-server-2017/)[2017/.](https://sage100cloud.online-help.sage.fr/aide-technique/installer-microsoft-sql-server-2017/)

Lors de l'exécution de la fonction **Nouvelle installation autonome SQL Server ou ajout de fonctionnalitésàuneinstanceexistante**,différentes étapes se succèdent.Ne sont détaillées ciaprès que les étapes quirequièrent une attention particulière ou concernent des aspects propres à Sage 100 Paie & RH.

Nous vous conseillons de laisser les options par défaut, excepté les paramètres mis en avant dans cette note.

## Outils d'analyse de configuration système

Avant de procéder à l'installation de Microsoft SQL Server 2017, l'outil de **Configuration Système**  analyse l'ordinateur qui va recevoir l'installation SQLServer.

L'outil d'analyse recherche les anomalies susceptibles d'empêcher la bonne installation de SQL Server. Chaque élément est comparé avec le résultat des conditions requises définies par Microsoft. L'outil propose une aide pour gérerles problèmes importants.

Le bouton « Afficher les détails » permet de visualiser les éventuelles erreurs détectées.

Un rapport est généré à l'issue de l'analyse. Ce dernier est disponible sous : **%programfiles%\Microsoft SQLServer\140\SetupBootstrap\Log\<YYYYMMDD\_HHMMSS>\**.

## Sélection de composants

Vous pouvez opter pour l'installation par défaut. Pour l'exploitation des applications Sage pour SQL Server, il est nécessaire d'installer au minimum les composants :

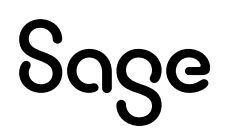

- Services Moteur de base de données (Ce service est en charge des bases de données Sage pour SQL Server)
- Outils de Gestion De base (Ces outils permettent d'administrer le serveur SQL ainsi que les différentes bases de données)

## Configuration de l'instance

Par défaut, le programme d'installation propose de créer l'instance **MSSQLSERVER** si aucune autre instance SQL n'est déjà installée sur ce serveur.

Il ne peut y avoir qu'une seule instance par défaut sur un serveur.

#### Dans le cas de la création d'une instance nommée, certaines préconisations sont à respecter pour la dénomination de l'instance. Par exemple, le nom d'une instance est limité à 16 caractères maximum. Les préconisations à respecter sont détaillées dans l'aide disponible sur le centre d'installation SQL Server 2017.

### Configuration du serveur

Après l'installation de Microsoft SQL Server, l'attribution des comptes ainsi que le type de démarrage peuvent être modifiés sous le Gestionnaire de Services de Microsoft Windows.

Il est possible d'attribuer le même compte de connexion aux différents services. Cependant, Microsoft préconise de configurer les comptes de service individuellement afin de s'assurer que les services SQL Server disposent des autorisations minimales pour effectuer leurs tâches.

#### Onglet « Classement »

Sur l'onglet Classement, il est possible de sélectionner le classement souhaité pour la création de l'instance.

Les applications Sage 100 Paie et Sage BI Reporting supportent uniquement le classement **French\_CI\_AS**. Avec ces applications, l'instance doit donc être configurée en Français avec ce type de classement.

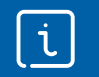

 $\mathfrak{t}$ 

Pour **SageDS** le type de classement doit être **Latin1\_General\_CI\_AS**

## Configuration du moteur de bases de données

Cette étape est composée de trois onglets.

#### Attribution de privilèges d'accès aux comptes

Pour Sage 100 Paie, il est préférable de choisir le mode d'authentification Windows.

Pour valider cet écran de paramétrage, il sera nécessaire d'**ajouter** au moins un compte **Windows Administrateur de l'instance SQL Server**.

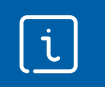

Sage BI Reporting accède aux bases de données par le biais d'une authentification SQL Server.

#### Répertoire de données

La configuration conseillée pour la répartition des fichiers sur disque est la suivante :

- un espace dédié au système d'exploitation et aux applications
- un espace dédié aux fichiers de données des bases utilisateur (\*.mdf et\*.ndf)
- un espace dédié aux journaux de transactions des bases utilisateur (\*.ldf)

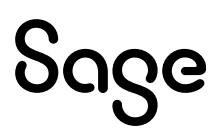

- un espace dédié au fichier de données temporaires (tempdb.mdf)
- un espace dédié au journal de transactions des données temporaires (templog.ldf)
- un espace dédié aux fichiers de sauvegardes

#### FILESTREAM

Cette fonctionnalité permet d'activer la gestion de certains types de données sur les tables SQL Server.

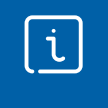

Sage 100 Paie & RH n'implémente pas cette fonctionnalité. Il n'est donc pas nécessaire de sélectionner ce composant si le serveur SQL ne porte pas d'autres bases nécessitant cette fonctionnalité.

Pour plus de détails sur cette fonctionnalité, consulterla documentation Microsoft SQL Server.

#### Protocole de communication

Par défaut, les postes clients accèdent au serveur de bases de données par le biais du protocole TCP/IP. Ce protocole doit donc être activé pour l'instance SQL Server en charge des bases de données Sage 100 pour SQL Server et Sage 100 Paie & RH pour SQL Server.

L'activation de ce protocole s'effectue depuis la console **de Gestionnaire de configuration SQL Server** installée par Microsoft SQL Server :

- Sous le nœud Configuration du réseau SQL Server, il est possible de définir pour chaque instance les protocoles devant être activés
- Par défaut, le port TCP/IP d'écoute utilisé par Microsoft SQL Server est le **1433**

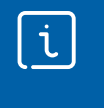

L'activation/désactivation d'un protocole sur une instance nécessite le **redémarrage** de celle-ci. De plus, pour que les postes clients puissent accéder au port TCP utilisé par l'instance SQL Server 2017, il conviendra de **créer une exception sur ce port dans les paramètres du pare-feu actif sur le poste serveur**.

#### Particularités de déploiement sur un OS anglais

Ilestégalementpossibled'installerleruntimeSQLServer2017français surunsystèmed'exploitation en anglais en paramétrant temporairement la langue du système d'exploitation sur Français.

1. Dans le **Panneau de configuration** (Control panel), paramètres **Région et Langue** (Region and language) changer la langue dans les volets suivants :

Volet **Location**, changer la langue de l'option**Current location**

Volet **Keyboards and languages**, changer la langue de l'option **Change keyboard** puis dans

**Installed Services**, remonter la langue **French** (France) au premier niveau

Volet **Administrative**, cliquer sur le bouton **Change system local** puis sélectionner la langue

**French**(France)

- 2. Redémarrer le poste
- 3. Effectuer l'installation de SQL Server 2017 par mise à niveau (se reporter à la partie Chapitre 2 : In[stallation de Microsoft SQL Server 2017\)](#page-26-0)

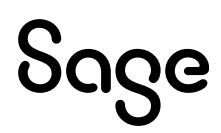

# <span id="page-29-0"></span>Création de compte et droits d'accès aux bases de données

# <span id="page-29-1"></span>Configuration du XPCmdshellEnabled

Pour réaliser les opérations d'administration des bases de données Sage 100 Paie & RH suivantes, l'instance SQL doit autoriserl'option **XPCmdshellEnabled** :

- Création de bases de données Sage 100 Paie & RH
- Conversion d'une structure propriétaire en base de données Sage 100 Paie & RH
- Mise à jour d'une base Sage 100 Paie & RH à la suite de l'installation d'une version supérieure de l'application Sage 100 Paie & RH

La configuration de cette propriété s'effectue depuis la console **SQL Server Management Studio**.

Ilfaut se placer sous la branche **principale** de l'instance SQL (moteur de base de données) où sont gérées les bases de données Sage 100 Paie. Dans le menu contextuel, ouvert par clic droit, sélectionner la fonction **Facettes**.

Dans l'écran affiché, ouvrir la liste déroulante « Facette » et sélectionner l'item **Configuration de la surface d'exposition**.

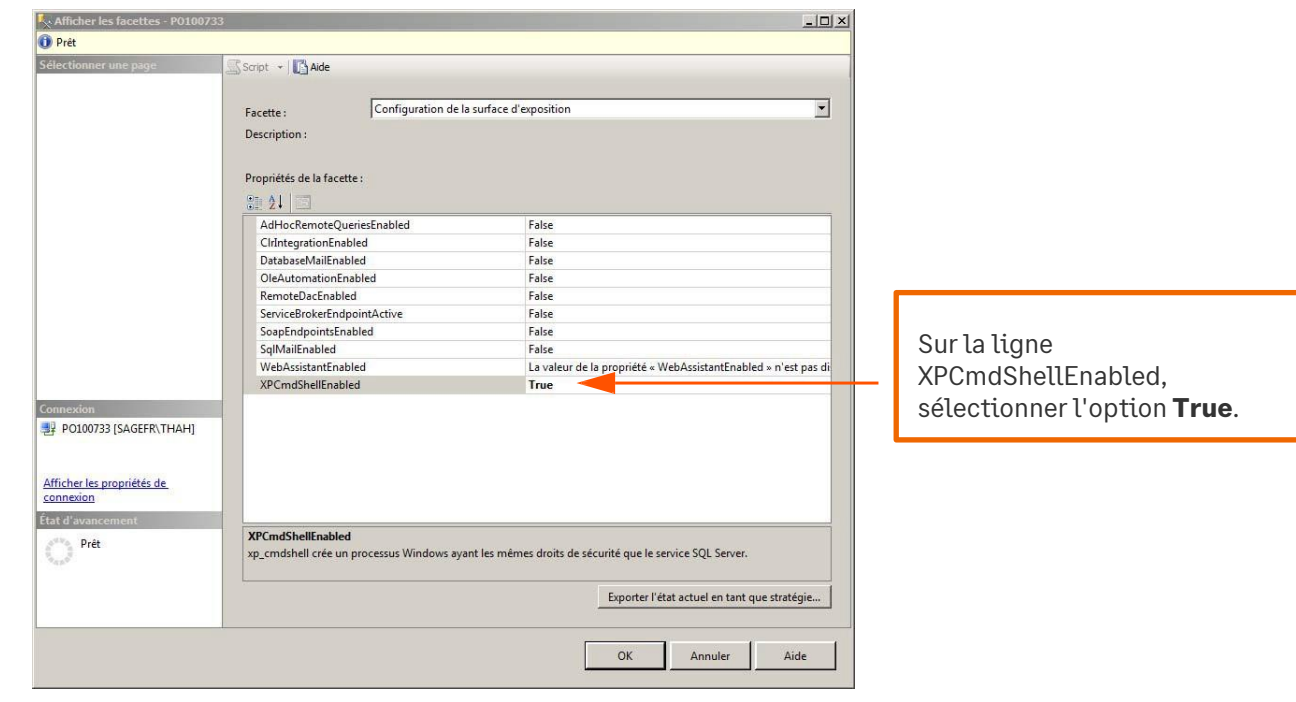

L'activation / désactivation de cette propriété n'est pas nécessaire pendant l'utilisation courante de la Paie. En revanche elle est indispensable pour les traitements d'administration des bases Paie (Création, conversion ou mise à jour d'une base après l'installation d'une nouvelle version de Sage 100 Paie & RH).

# <span id="page-29-2"></span>Création de compte et droits d'accès aux bases de données

Pour que les postes clients Sage 100 Paie& RH et Sage 100 pour SQLServer puissent convertir, créer ou ouvrir une base de données, **ilestnécessaireque le compte utilisateurWindowsduposte client dispose de droits d'accès au serveur de bases de données.**

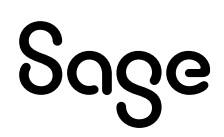

 $\mathfrak{t}$ 

.

Pour l'installation avec création d'une instance nommée, les comptes de connexion doivent être créés sur la nouvelle instance SQL Server 2017. La création des comptes et l'affectation de droits peut être réalisées depuis l'outil d'administration de bases de données **SQL Server Management Studio**.

## Création de compte via SQL Server Management Studio

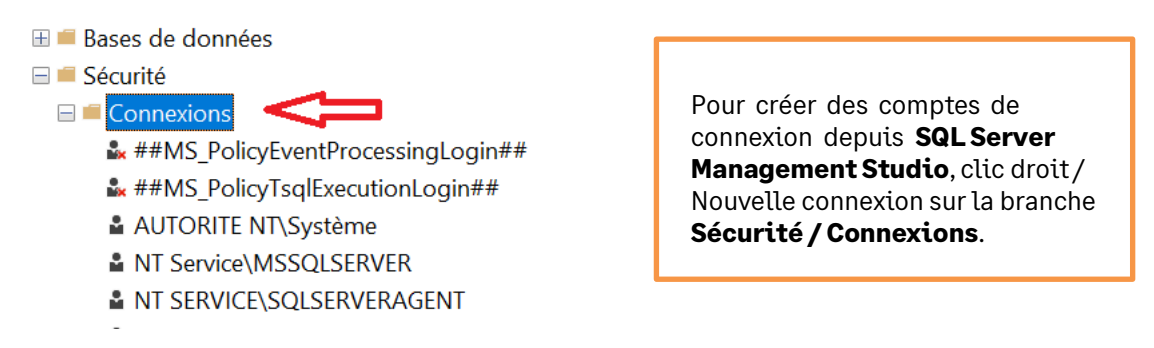

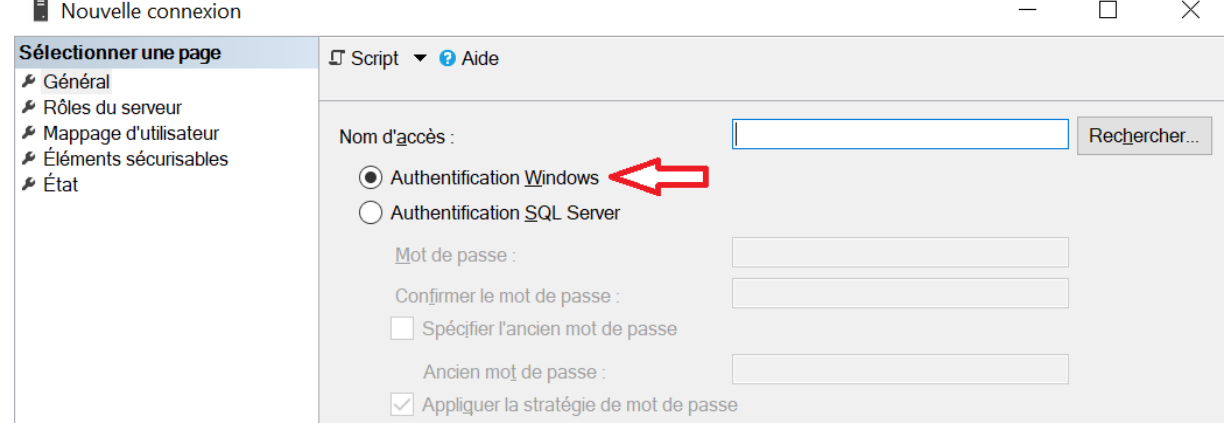

Pour l'exploitation des applications Sage 100 Paie & RH pour SQL Server, il est nécessaireque les comptes de connexion soient créés avec le type**Authentification Windows**.

De plus, en fonction des traitements devant être réalisés par les comptes de connexion (création, conversion ou ouverture de bases), différents rôles devront être attribués.

#### Ouverture de base

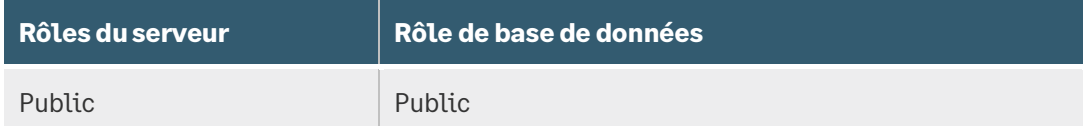

#### Création/Mise à jour/Conversion debase

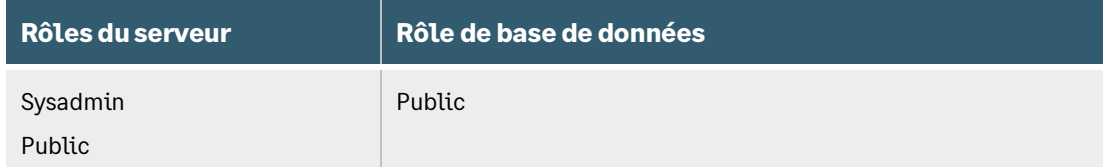

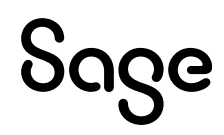

Par exemple, l'attribution des rôles suivants à un compte de connexion permet, à partir de Sage 100 Paie & RH, de mettre à jour, créer et convertir des bases de données sur l'instance SQL.

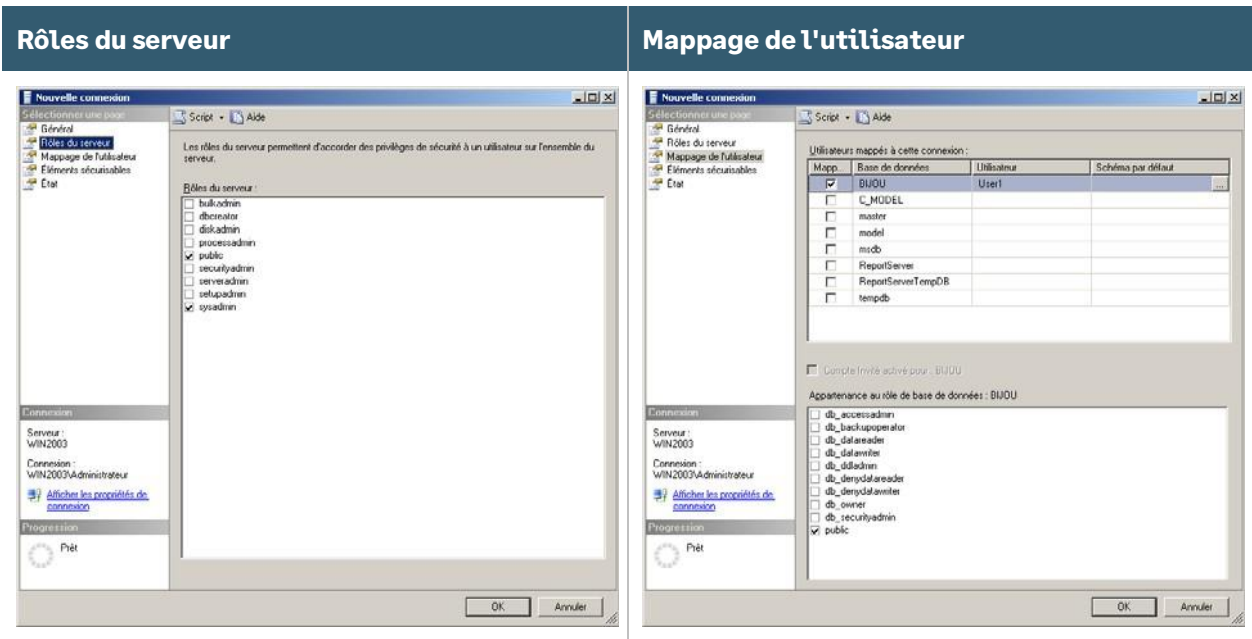

Enfonctiondes traitements devant être réalisés parlescomptes de connexion,différents rôlesdevront être attribués :

#### Utilisation courante de la Paie

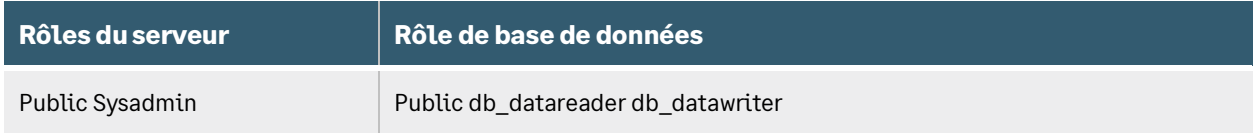

#### Création/Conversion de base ou mise à jour d'un dossier à la suite d'un changement de version de Sage 100 Paie & RH

Pour les mises à jour de bases consécutives à un changement de version de l'application Sage 100 Paie & RH, les créations de bases et les conversions de base en structure propriétaire vers une base SQL Server, les utilisateurs doivent avoir le rôle Sysadmin.

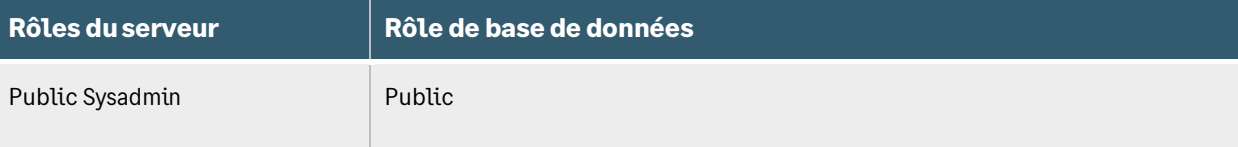

Si un utilisateur de Paie essaie de **créer**, **convertir** ou **mettre à jour** un dossier de paie, sans être membre du rôle **Sysadmin**, le progiciel de Paie demandera la connexion d'un User SQL possédant ce rôle.

L'utilisateur Paie devra alors **renseigner les identifiants de ce User SQL** pour pouvoir exécuter la fonction de création, conversion ou mise à jour de dossier Paie.

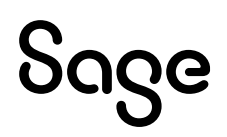

# <span id="page-32-0"></span>Configuration de Sage 100 Paie & RH pour SQL Server

## Connexion à la base de données

Sage 100 Paie & RH peut se connecter à la base suivant 2 modes de connexion : Authentification SQL Server ou Authentification Windows.

Sage DS utilise le même mode de connexion que celui défini pour Sage 100 Paie & RH.

#### Authentification SQL Server

Sage 100 Paie & RH peut utiliser une authentification SQL Server.

Les utilisateurs de la Paie doivent posséder les droits sur la base de données Microsoft SQL Server, au minimum : Public, db\_datawriter et db\_datareader.

Les opérations de création et de maintenance des bases de données nécessitent pour les utilisateurs d'avoir le rôle System Administrators (SysAdmin) :

- Création d'un nouveau dossier Paie, initialisation d'une base Sage DS
- Mise à jour des bases de données suite à l'installation d'une version supérieure de la Paie et/ou de Sage DS
- Conversion d'un dossier Paie (Cbase) en SQL Server, conversion d'un dossier DS (\*.SDF) en SQL Server

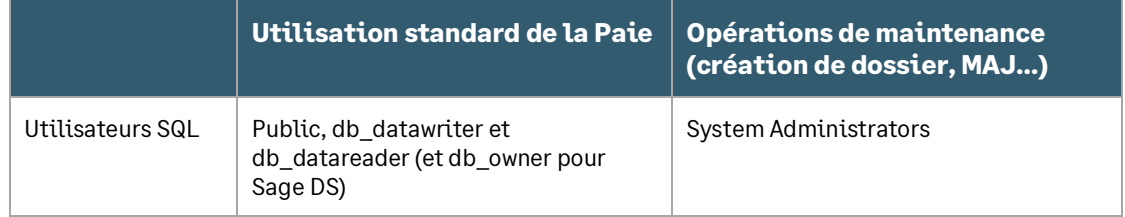

#### Authentification Windows

Sage 100 Paie & RH peut utiliser une connexion Microsoft SQL Server avec authentification Windows.

C'est un mode de connexion sécurisé qui demande que l'utilisateur possède les droits sur la base de données Microsoft SQL Server. Il faut que Microsoft SQL Server soit installé sur un Serveur Windows NT qui appartienne à un domaine NT.

Lors du premier lancement de Sage DS, la base de données sera automatiquement créée :

- L'utilisateur connecté doit impérativement avoir les droits pour créer la base de données Sage DS sur le serveur SQL, mais il n'est pas nécessaire que les outils clients SQL soient installés sur sa machine
- Avec Sage DS installée en réseau, c'est la machine serveur où est installé Sage DS partie serveur qui accède à la base de données. **Le compte système local** de cette machine serveur doit donc avoir les droits nécessaires sur le serveur SQL

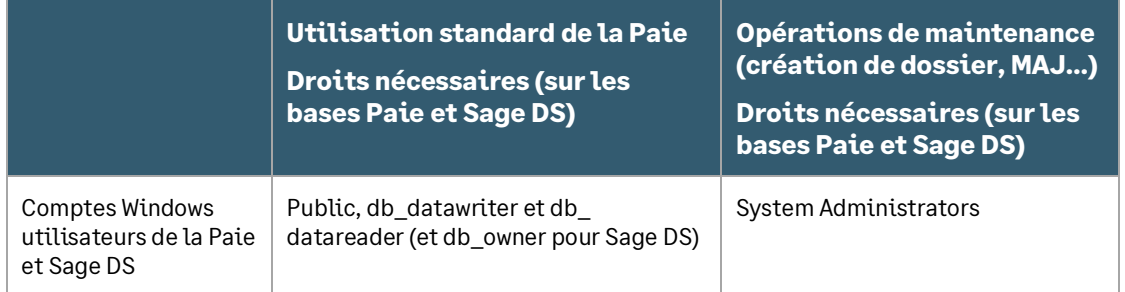

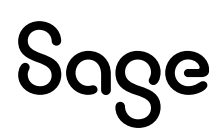

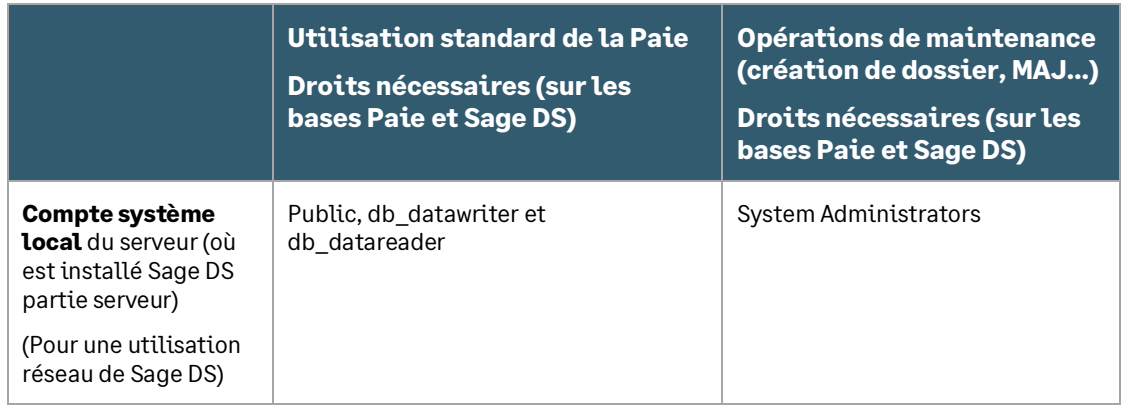

#### Paramètres de connexion à une base Paie SQL

Les paramètres de connexion sont stockés dans un fichier \*.PRH (par exemple ESSAISQL.PRH).

Pour renseigner ou modifier les paramètres de connexion à la base de données du jeu d'essai (nom du serveur, nom de la base de données SQL...), il faut ouvrir le fichier ESSAISQL.prh avec un éditeur de texte et modifier les lignes suivantes :

[CONNECTION SQL]

;Provider=SQLOLEDB.1

;Data Source=<Instance du serveur>

;Integrated Security=<SSPI si Utilisateur authentifié rien sinon>

;User ID=<ADMINPAIE ou le nom de l'utilisateur SQL / valable en mode non authentifié>

;Password=<ADMINPAIE ou le mot de passe de l'utilisateur SQL non crypté>

; Pwdcrypt=<Mot de passe crypté de l'utilisateur SQL>

;Initial Catalog=<SAGEPAIESQL pour la base exemple installée ou nom de la base de données>

;Application Name=Sage Application

Par défaut toutes les lignes sont en commentaire (un point-virgule est inséré au début de chaque ligne).

Il faut tout d'abord supprimer le point-virgule au début de chaque ligne, et modifier ensuite les lignes suivantes :

#### **Data Source**

Il faut indiquer sur cette ligne le nom et l'instance du serveur SQL utilisé.

#### **Integrated Security**

Sur cette ligne il faut préciser le mode de connexion :

- SSPI indique une connexion authentifiée (connexion Windows) : dans ce cas il n'est pas utile de renseigner le nom et le mot de passe sur les lignes suivantes
- Quand rien n'est indiqué sur cette ligne, cela signifie que nous sommes en connexion non authentifiée : dans ce cas il faut renseigner les deux lignes suivantes : User ID et Password

#### **User ID**

Cette ligne doit être renseignée uniquement en mode non authentifié : il faut indiquer le nom de l'utilisateur SQL

#### **Password / Pwdcrypt**

Une de ces deux lignes doit être renseignée uniquement en mode non authentifié : il faut indiquer le mot de passe de l'utilisateur SQL

#### **Initial Catalog**

Il faut indiquer sur cette ligne le nom de la base de données SQL. La base de données exemple

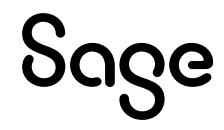

livrée en standard avec Sage 100 Paie & RH est **SAGEPAIESQL** (SagePaieSQL.bak sur la clé USB)

#### Exemples de fichiers EssaiSQL.PRH

Ce premier fichier de connexion permet de se connecter en mode authentifié à la base SQL : **SAGEPAIESQL** 

[CONNECTION SQL]

Provider=SQLOLEDB.1

Data Source=INSTANCE1

Integrated Security=SSPI

;Password=

;User ID=

Initial Catalog= SAGEPAIESQL

Application Name=Sage Application

Ce deuxième fichier de connexion permet de se connecter en mode non authentifié à la base SQL : **SAGEPAIESQL** 

[CONNECTION SQL] Provider=SQLOLEDB.1 Data Source= INSTANCE1 ;Integrated Security= Password=ADMINPAIE User ID= ADMINPAIE Initial Catalog=SAGEPAIESQL Application Name=Sage Application

## Définition des droits d'accès au serveur

Les utilisateurs de la Paie doivent avoir les droits en lecture et écriture sur le répertoire programme de la Paie.

#### Configuration des postes utilisés à la fois comme serveur et comme client

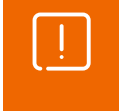

Dans une configuration multi-utilisateurs de la Paie, si un poste de travail sert à la fois de serveur et de poste client, il convient d'accéder à la Paie et aux données via un lecteur réseau.

En effet, Sage DS passe en mode réseau uniquement si le répertoire d'accès à la Paie et au fichier de connexion à la base (fichier PRH) se fait via un lecteur réseau.

Sur le poste serveur il convient donc de connecter un lecteur réseau sur le disque local. Les postes client devront l'utiliser pour lancer la Paie et accéder au fichier de connexion à la base (fichier PRH).

#### Accès à la Paie via un lecteur réseau

Pour accéder à la Paie et au fichier de connexion à la base via un lecteur réseau, vous devez connecter un lecteur réseau.

Par exemple, à partir d'un poste équipé de Windows 8, il suffit d'ouvrir l'explorateur Windows, de faire un clic sur « Ordinateur » (partie gauche de l'écran) et de lancer la commande « Connecter un lecteur

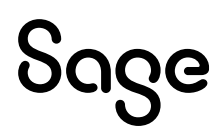

#### réseau », présente dans la barre d'outils.

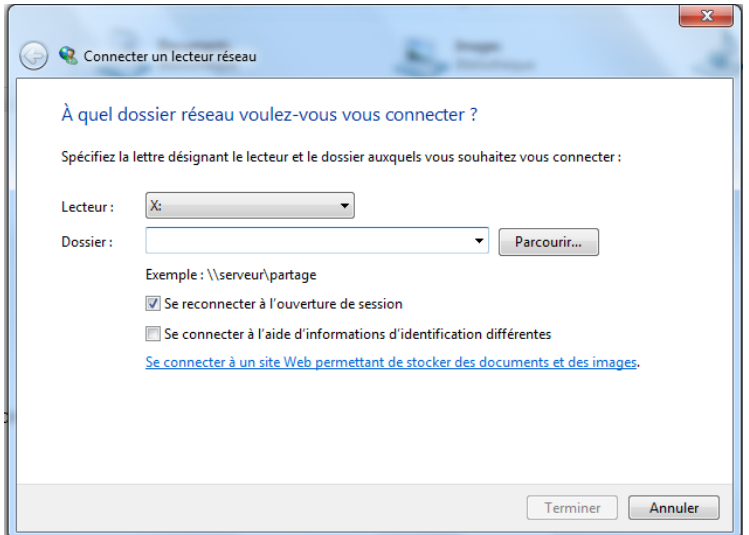

Sur la fenêtre qui s'ouvre, vous devez alors sélectionner le lecteur réseau qui sera utilisé et indiquer l'URL du serveur dans la zone « dossier ».

Cette nouvelle unité apparait alors dans les raccourcis du poste de travail. Elle doit être impérativement utilisée pour lancer la Paie et aussi pour ouvrir le(s) fichier(s) de connexion à la base.

## Ports utilisés par Sage DS

Sage DS partie client et Sage DS partie serveur communiquent par défaut sur le port 8102 (Si ce port n'est pas disponible, le service démarre sur le 1<sup>er</sup> port suivant libre).

Ce port du serveur doit donc être accessible par les postes clients.

Entre Sage 100 Paie & RH et Sage DS partie client le port utilisé est le port 8200 par défaut.

En environnement TSE/Citrix : un port différent est attribué à chaque session ouverte à partir du port 8200.

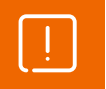

Il faut donc vérifier que les pare-feux et antivirus ne bloquent pas ces accès.

## Pare-feu et anti-virus

Lorsque les postes de travail sont protégés par des pare-feux ou des anti-virus, veuillez vérifier que les accès pour Sage DS ne sont pas bloqués.

Il est possible de définir manuellement une exception pour Sage DS (*DeclarationsSociales.exe*) dans les options du Pare-feu ou de l'anti-virus.

# <span id="page-35-0"></span>Vérification du fonctionnement en réseau

Il est possible de vérifier que Sage DS est bien installée en réseau.

A partir de chaque poste client, lancer Sage DS et vérifier son installation en réseau en allant dans le menu ? - A propos de Sage DS. La mention « Réseau » doit être affichée :

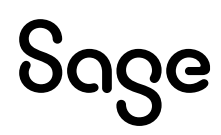

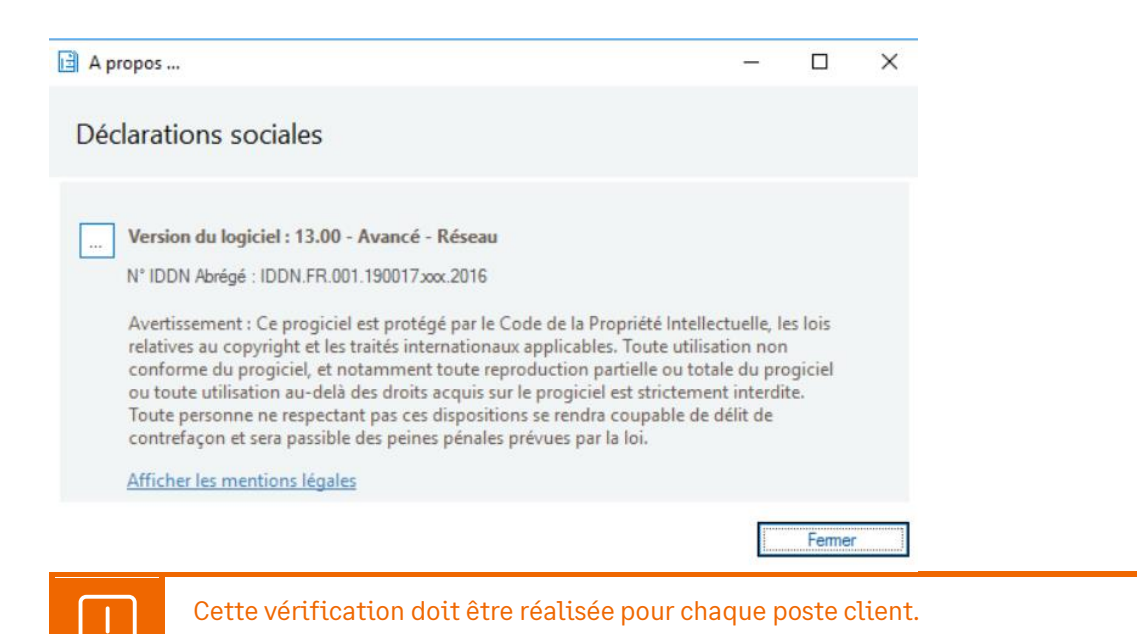

## Ouverture d'une base de données Paie SQL

Une base de données exemple **SAGEPAIESQL** (SagePaieSQL.bak) est disponible dans l'espace Partenaires et sur la base de connaissances.

Pour pouvoir accéder à cette base, il faut renseigner les paramètres de connexion.

A partir du menu **Fichier** de la Paie pour SQL Server, activer la fonction **Ouvrir**.

La fenêtre standard d'ouverture de fichiers de Windows apparaît. Sélectionner le fichier **ESSAISQL.prh**.

Quand les paramètres de connexion ne sont pas renseignés dans le fichier \*.PRH, (par exemple ESSAISQL.prh), une fenêtre de paramétrage pour se connecter à une base du serveur SQL apparaît.

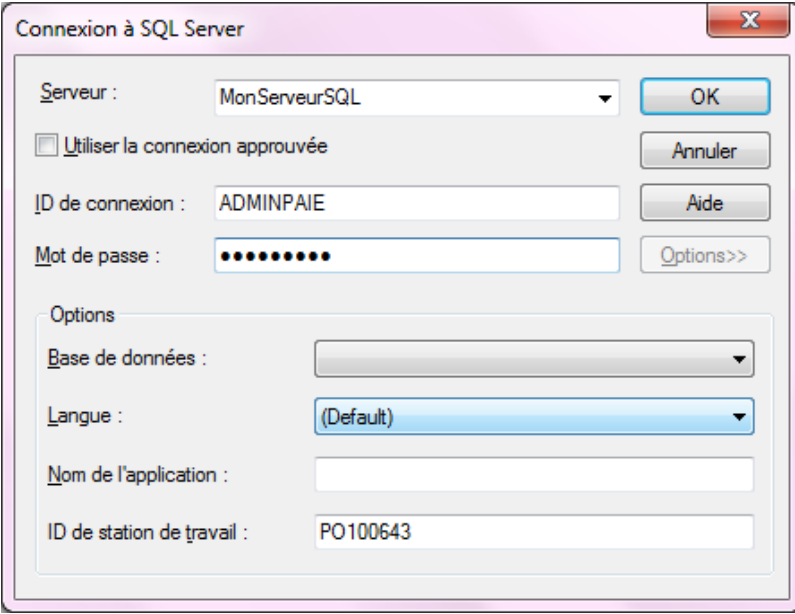

#### Serveur

Sélectionner l'instance du serveur sur laquelle la base de données a été créée.

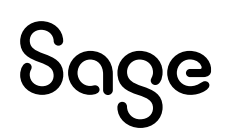

#### Utiliser la connexion approuvée

Deux types de connexion aux bases de données sont possibles :

- Une connexion approuvée : cette connexion est réalisée via une authentification Windows
- Une connexion SQL : cette connexion est réalisée via une authentification SQL

Pour être en connexion approuvée (c'est-à-dire authentification via le nom et le mot de passe des utilisateurs de Windows) il faut cocher cette option.

Pour être en connexion SQL (c'est-à-dire authentification via le nom et le mot de passe des utilisateurs de SQL Server) il faut décocher cette option. Dans ce cas, il faut donc renseigner les deux champs suivants : *ID Connexion* et *Mot de passe* (correspondant au nom et au mot de passe de l'utilisateur SQL).

Cliquer sur le bouton Options pour sélectionner la base de données

#### Bases de données

Sélectionnez dans la liste, la base **SAGEPAIESQL** (contenant les données du jeu d'essai).

Cliquer sur OK pour ouvrir le jeu d'essai.

## <span id="page-37-0"></span>Accès distant

L'application Sage 100 Paie & RH peut être déployée selon des architectures centralisées. Les solutions *Microsoft Terminal Serveur* et *Citrix* ont été validées.

## Exemple d'installation avec un seul serveur

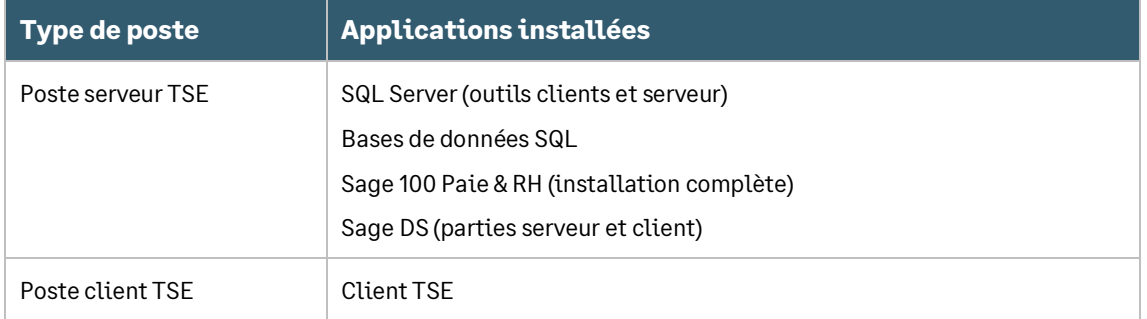

Dans cette configuration le même poste sert de client et de serveur.

- Dans une configuration multi-utilisateurs de la Paie, si un poste de travail sert à la fois de serveur et de poste client, il convient d'accéder à la Paie et aux données via un lecteur réseau
- L'installation de Sage DS partie serveur doit être réalisée à partir de la machine serveur ellemême ou via un accès à distance (et pas à partir d'un lecteur réseau du poste client : par exemple g:\DeclarationsSociales où g:\ est un partage réseau)

## Exemple d'installation avec plusieurs serveurs

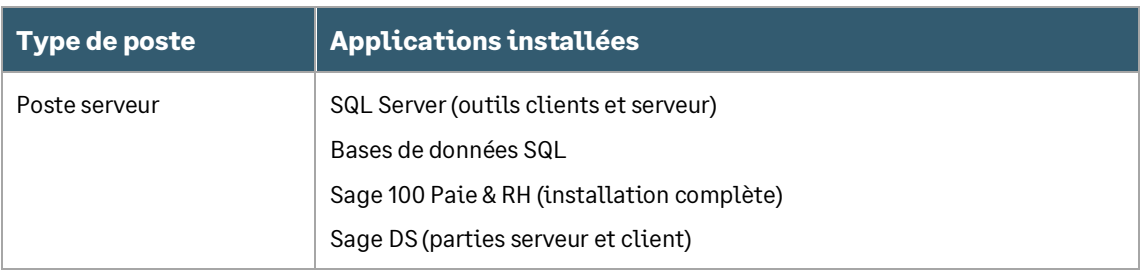

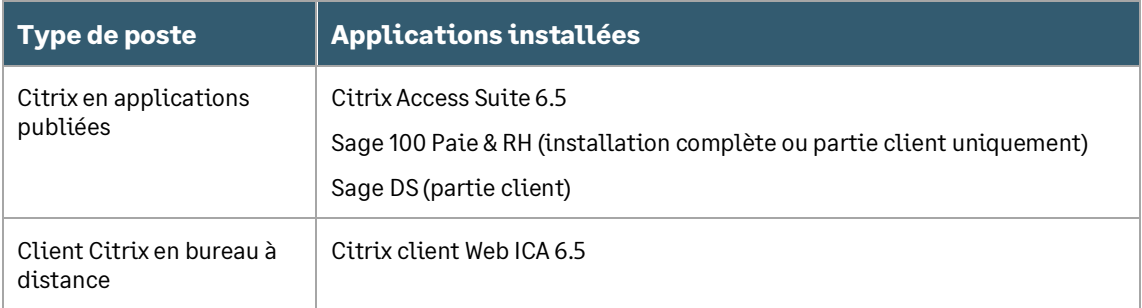

(\*) la partie cliente de SQL Server est nécessaire pour la mise à jour, la création ou la conversion de dossier SQL Paie. Elle devra correspondre à la version du Server SQL installé.

## <span id="page-38-0"></span>Compatibilité TLS 1.2

A partir de Windows 10 1809 (KB4580390), les versions Sage 100 Paie & RH 6.00 et antérieures sont compatibles TLS 1.2 avec le driver « historique » SQL SQLOLEDB.

A partir de la version 6.00 Sage 100 Paie & RH, le nouveau driver de connexion SQL Server MSOLEDBSQL en version 18.6.x est pris en charge.

La version 19 du driver MSOLEDBSQL est non testée par conséquent elle n'est pas compatible.

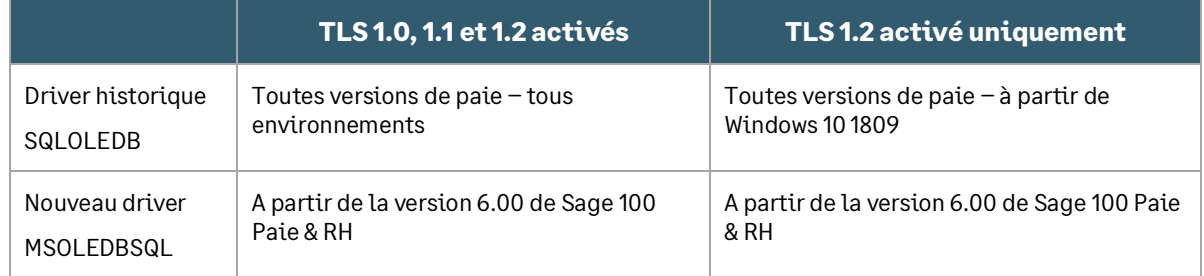

## Authentification SQL

#### Ecran de connexion

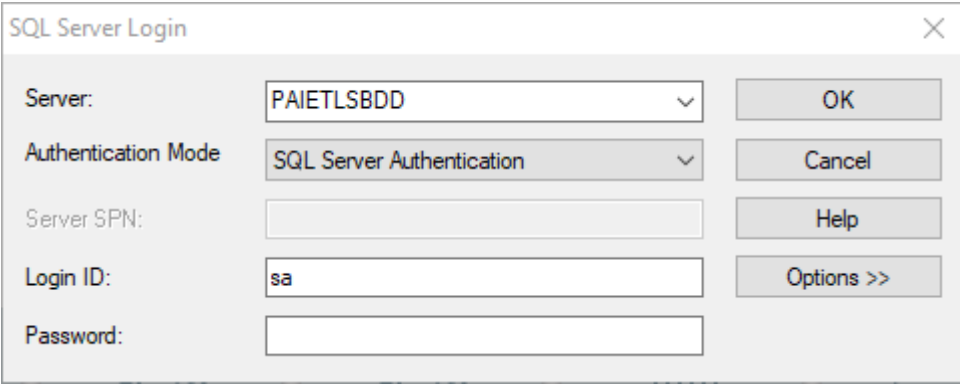

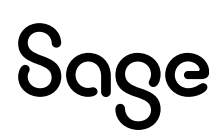

## Paramétrage du fichier ini

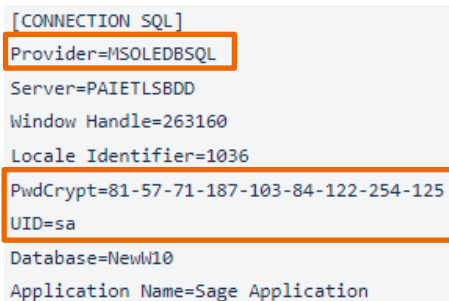

## Authentification Windows

#### Ecran de connexion

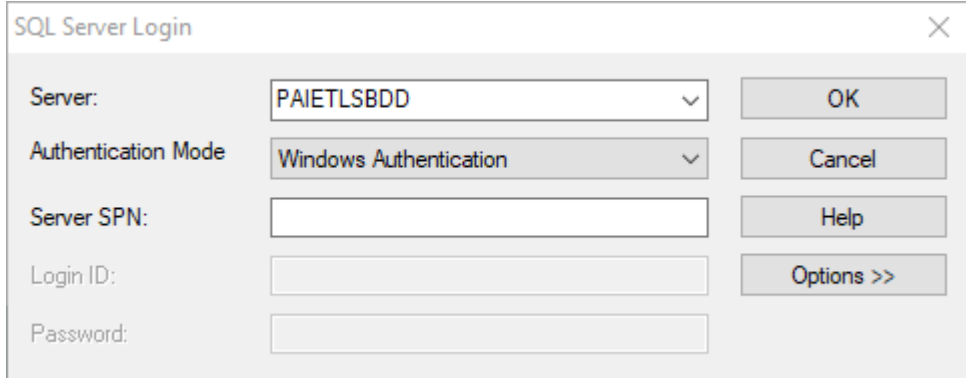

#### SPN (Service Principal Name) : Non obligatoire et non utilisé

Les SPN sont utilisés pour faciliter l'authentification Kerberos, un protocole de sécurité réseau qui permet une authentification mutuelle entre les ordinateurs.

#### Paramétrage du fichier ini

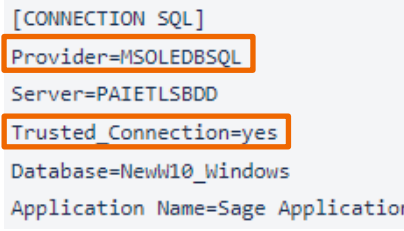

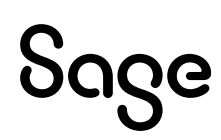

# <span id="page-40-0"></span>Installation en mise à jour (installation d'une version plus récente)

En cas d'évolution de Sage 100 Paie & RH :

- Faire sortir tous les utilisateurs des applications : Paie, Sage Déclarations Sociales
- Effectuer une sauvegarde des données (voir paragraphe sur les sauvegardes)
- Installer la nouvelle version dans le même répertoire que l'ancienne version présente sur le disque
- Ouvrir les dossiers de paie : une mise à jour des structures de la base de données sera automatiquement lancée. Avec Sage 100 Paie & RH cette opération nécessite d'avoir les droits suffisants (utilisateur SQL avec les droits SysAdmin).

# <span id="page-40-1"></span>Spécificités Serveur Sage

Pour la mise à jour du Serveur Sage, si d'autres applications Sage 100 exploitent des données en réseau via le Serveur Sage, les utilisateurs de ces applications doivent également quitter leur application.

Tous les postes utilisateurs du Serveur Sage doivent être mis à jour, y compris ceux des applications Sage 100 exploitant leurs données en réseau via le Serveur Sage.

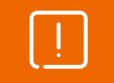

À la suite de la mise à jour du poste serveur, tous les postes clients doivent également être mis à jour avec cette nouvelle version.

Nous vous invitons aussi à consulter la page **Sage Serveur Windows - Configuration du compte de service** sur le centre d'aide en ligne Sage100 :

[Centre d'aide en ligne](https://sage100c.online-help.sage.fr/100cv3/aide-technique/) / Explorer / Aide technique / Didacticiels / Sage Serveur Windows – Configuration du compte de service

# <span id="page-40-2"></span>Conversion de bases propriétaires en bases SQL

## Prérequis

#### Droits des utilisateurs SQL

Pour réaliser ce traitement, l'utilisateur SQL doit nécessairement avoir les droits *System Administrator* (rôle SysAdmin).

#### Outils SQL Server

La partie client de SQL Server doit obligatoirement avoir été installée sur le poste lançant le traitement. Il en va de même pour création et mise à jour de dossier Paie SQL.

L'utilitaire sqlcmd doit être installé sur le poste effectuant la conversion.

#### Nom des bases SQL

Le nom des bases SQL (création ou conversion) ne doit pas comporter d'espaces ou de signes cabalistiques. Il ne doit en aucun cas débuter par un chiffre, ce n'est pas accepté par SQL Server.

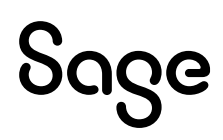

# <span id="page-41-0"></span>Conversion des bases Paie CBase en SQL

## Principe

La conversion des bases Paies propriétaires (CBase), en format SQL, s'effectue à partir de la commande *Fichier* / *Convertir*.

Cette conversion s'effectue en plusieurs étapes :

- Création de la base SQL
- Création des tables, des vues, des procédures stockées, des fonctions utilisateurs, des types de données utilisateur
- Récupération des données du dossier de paie et alimentation des tables SQL de la manière suivante :
	- Création d'une base SQL temporaire de travail (XXX\_ODBC) de structure identique à la base propriétaire actuelle sans contraintes d'intégrité
	- Génération des données dans des fichiers texte
	- Import des données dans la base SQL temporaire (XXX\_ODBC)
	- Recopie des données de la base SQL temporaire vers la base de données SQL Paie

## Rapport de conversion et corrections automatiques

De par leur nature même, les bases de données SQL comportent des contrôles d'intégrité, absents des versions Paie propriétaire. Les données de ces dossiers peuvent donc présenter des erreurs qui ne seront pas acceptées lors de la conversion de la base.

Dans ce cas, la Paie affiche le message « Une ou plusieurs erreurs sont survenues lors de la conversion ».

Si des erreurs sont détectées lors de la conversion, la base ne doit pas être utilisée. Rapprochez-vous de votre partenaire habituel ou de SAGE en lui communiquant les erreurs remontées dans le répertoire AppData\Logs du répertoire d'installation de la Paie. Les fichiers contenus dans ce répertoire sont écrasés à chaque conversion. Ils correspondent donc toujours à la dernière conversion effectuée.

## Corrections automatiques

Un certain nombre d'erreurs peuvent être automatiquement corrigées par la Paie. Pour cela, il est fortement recommandé de laisser cochée l'option correspondante, présente sur l'écran 2 de l'Assistant de conversion.

## Migration des données « Déclarations Sociales »

Comme les bases de paie, les dossiers Déclarations Sociales nécessitent d'être migrées au format SQL Server.

• Dans Sage DS, menu Aide \ Mode avancé, cliquez sur le bouton « Extraction de base » pour extraire le dossier et obtenir un mot de passe qui sera utilisé lors de la migration.

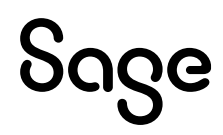

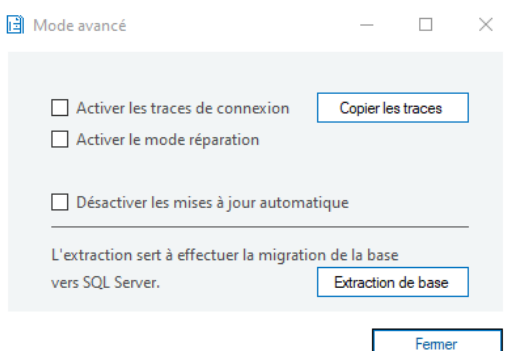

- Dans le répertoire Client de Sage DS, exécutez le fichier Migration\_DS.exe disponible sur la Base de connaissances Sage
- Lancez l'exécution du fichier « DSMigrationBase.exe » et complétez les informations demandées à l'écran :

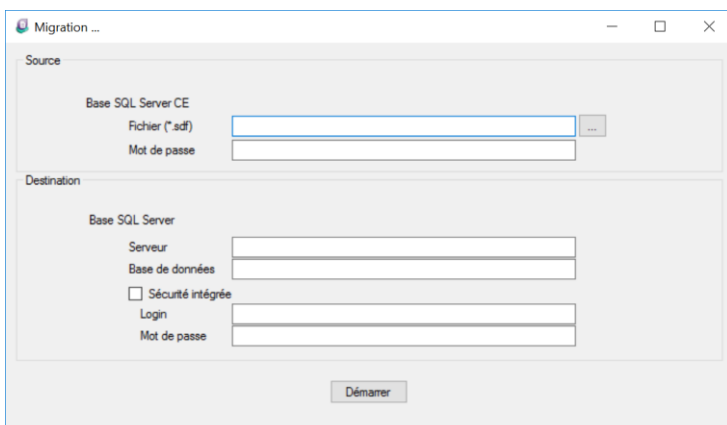

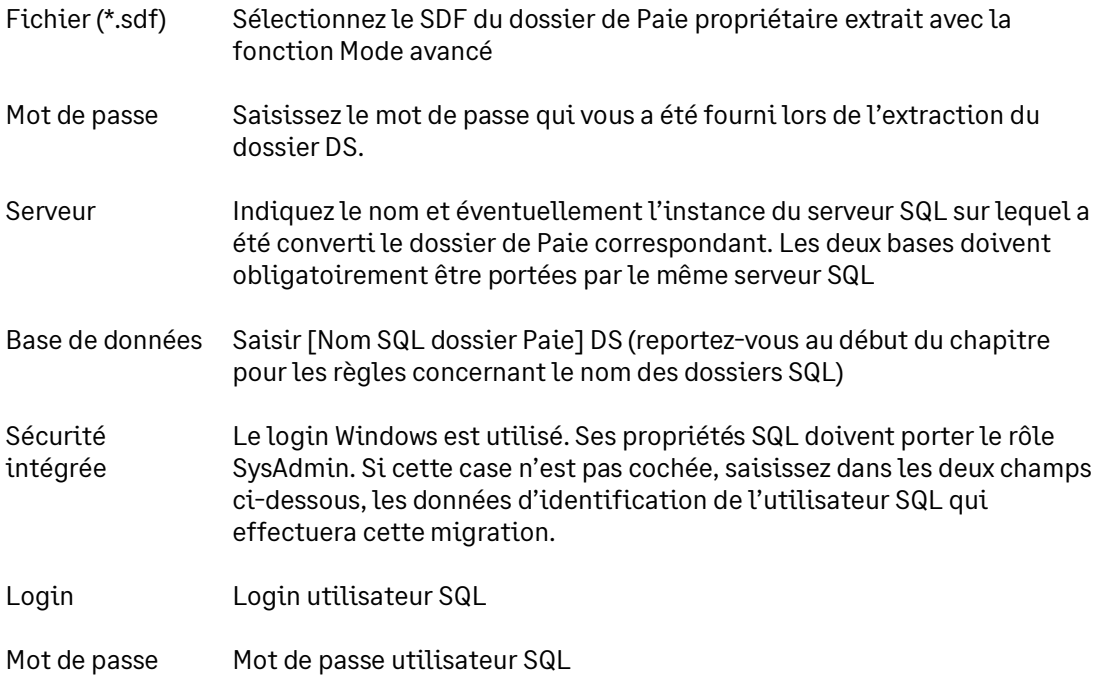

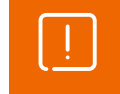

Les bases de données Sage DS et Sage 100 Paie & RH doivent être migrées en même temps afin de rester synchrones.

• Cliquer ensuite sur [Démarrer].

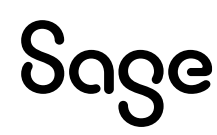

# <span id="page-43-0"></span>Optimisations de l'application Sage 100 Paie & RH

## <span id="page-43-1"></span>Stratégie de groupe

Constaté depuis Windows Server 2012, la paie peut « planter » de façon aléatoire.

Lors de la mise à jour de la stratégie de groupe, si celle-ci est en mode « Remplacer », les disques réseaux créés par la stratégie de groupe sont supprimés puis recréés. Ce paramètre peut être à l'origine du « plantage » car la paie perd la connexion avec les fichiers ouverts du fait de la suppression du disque réseau.

La solution est de paramétrer la création du lecteur réseau en « mise à jour » et non « remplacer ».

# <span id="page-43-2"></span>Erreur en installation du poste client

Pendant l'installation du poste client, des erreurs d'enregistrement des dll peuvent apparaître.

L'origine de ces erreurs peut être : Pendant l'exécution en tant qu'administration, les mapping réseaux de l'utilisateur ne sont pas repris. Lors de l'enregistrement des dll, le set up Sage paie a besoin d'avoir accès au répertoire serveur de la paie, ce qui n'est plus possible.

La solution est de créer les mapping réseau sur le compte administrateur.

# <span id="page-43-3"></span>Déconnexion du service EDI

Lorsque le portail EDI rencontre des perturbations, les temps d'ouverture des bases de données peuvent se voir dégradés.

A partir des versions 3.01 de Sage 100 Paie & RH, une option est disponible dans le menu Fichier \ Préférences internet (un redémarrage de l'application est nécessaire). Cette option permet de ne pas solliciter le portail EDI mais n'empêche pas la récupération des CRM, des FPOC…

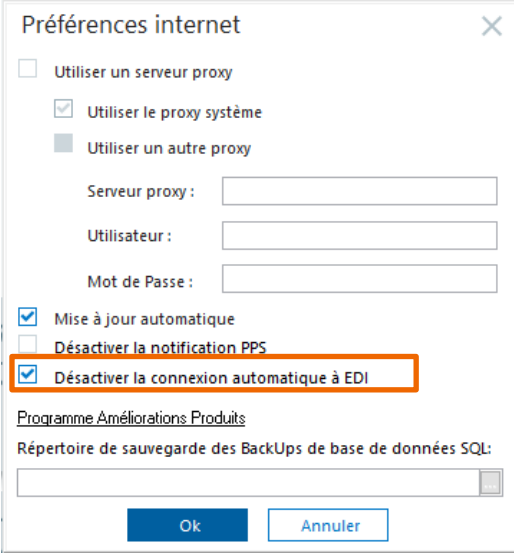

# <span id="page-43-4"></span>Délai de réaffichage des listes

Depuis la version 3.10 de Sage 100 Paie & RH, le temps d'affichage des listes peut être désactivé pour avoir un meilleur temps de réponse.

Cette option se paramètre dans le menu Fichier \ Préférences. La valeur 0 signifie qu'il n'y a pas de réactualisation de la liste en temps réel.

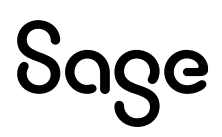

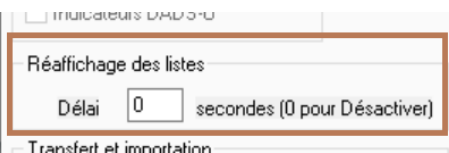

# <span id="page-44-0"></span>Utilisation de Sage 100 Paie & RH en réseau avec le Serveur Sage

Nous vous invitons à consulter la fiche documentaire KB48473 qui décrit les vérifications à réaliser pour optimiser les performances de la Paie en réseau.

Des lenteurs peuvent être rencontrées au lancement de la Paie, après saisie du mot de passe.

En ouverture de la Paie, les Plans de paie (SAGE et BTP) sont systématiquement ouverts, pour d'éventuelles mises à jour. Ces dossiers sont en format propriétaire même pour les Paies SQL. De ce fait, pour une Paie installée en réseau, lors de l'ouverture de ces dossiers (PPS SAGE et BTP), une recherche du Serveur Sage est effectuée.

Pour optimiser leur ouverture, il convient de faire :

- L'installation du Serveur Sage sur le poste Serveur
- L'ajout du compte « NT Service\Sage Serveur » en « Contrôle total » sur le partage du répertoire d'installation de la Paie

## <span id="page-44-1"></span>Cohabitation d'une Paie monoposte avec Sage 100 Réseau

Sur un poste client disposant d'applications Sage 100 réseau, il est possible d'utiliser Sage 100 Paie & RH version monoposte en accès sans Sage Serveur.

Il suffit pour cela de lancer la Paie avec le Superviseur, puis de cocher l'option « Accès sans serveur Sage » accessible par le menu : Fichier / Droits d'accès / Paramètres de connexion.

# <span id="page-44-2"></span>Synchronisation de Sage 100 Paie & RH avec Sage DS en réseau

Pour les utilisateurs en réseau de Sage 100 Paie & RH, il est possible dans Fichier / Préférences de paramétrer un répertoire local afin que la synchronisation soit plus performante.

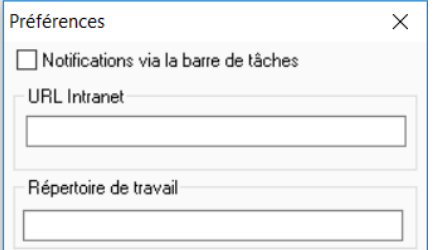

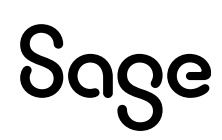

# <span id="page-45-0"></span>Optimisations du serveur SQL

Ce paragraphe a pour objectif de proposer des vérifications et des interventions sur SQL Server afin d'optimiser l'utilisation de votre progiciel Sage 100 Paie & RH.

Il s'adresse plus particulièrement à des configurations importantes : multi-utilisateurs, plus de 2000 salariés, plus de 10000 contrats, ...

## <span id="page-45-1"></span>Quelques requêtes pour connaître la volumétrie de la base de Paie

Pour connaître le nombre de contrats :

select count(\*) from t\_hst\_contrat

Pour connaître le nombre de salariés :

select count(\*) from t\_sal

## <span id="page-45-2"></span>Configurations requises

- Minimale par poste / session exécutant Sage 100 Paie & RH :
	- Equivalent i5, 8 Go de RAM
	- Recommandée par poste / session exécutant Sage 100 Paie & RH
		- Equivalent i7, 16 GO de RAM

## <span id="page-45-3"></span>Limitation de la mémoire utilisée par SQL Server

Cette préconisation est fortement recommandée si votre serveur n'est pas dédié à SQL Server.

Quand SQL Server est démarré, il peut continuellement s'allouer de la mémoire, même si ce n'est pas nécessaire, et ce, jusqu'à saturer la mémoire du serveur. Pour éviter cela, il convient donc de limiter la mémoire utilisée par SQL Server.

- Dans SQL Management Studio, afficher les propriétés du serveur.
- Page « Mémoire » définir une taille maximum (figure 1). La taille recommandée est de 50 % de la taille de la base paie (si le serveur n'héberge que la base de paie).

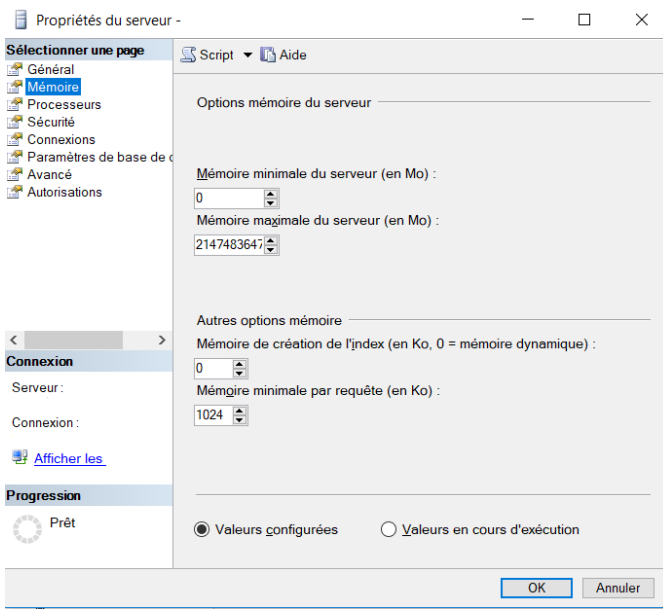

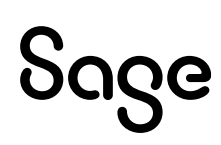

Pour connaitre la taille de la base paie, exécuter la commande suivante (résultat en figure 2) :

USE <nom\_de\_la\_base> exec sp\_spaceused GO  $\overline{1}$  $2.11$ 

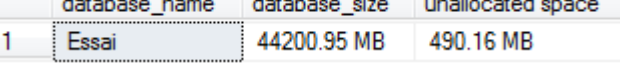

Figure 2 : Espace occupé par une base

Par exemple pour une base de 44 Go il est recommandé de limiter la taille maximum de mémoire utilisée à 22 Go.

Cette modification est également possible via la commande SQL :

USE master EXEC sp\_configure 'show advanced options', 1 RECONFIGURE WITH OVERRIDE GO USE master EXEC sp\_configure 'max server memory (MB)', *<taille\_en\_MB>* RECONFIGURE WITH OVERRIDE GO USE master EXEC sp\_configure 'show advanced options', 0 RECONFIGURE WITH OVERRIDE GO

# <span id="page-46-0"></span>Modification de la taille d'agrandissement de la base de données paie

Afin d'éviter la fragmentation du fichier de base de données sur le disque, il est nécessaire de définir une taille d'agrandissement du fichier plus importante que la valeur par défaut (la valeur recommandée est 250 MB).

Pour cela, exécuter la commande :

ALTER DATABASE *<nom\_de\_la\_base>* MODIFY FILE (name = *<nom\_logique\_de\_la\_base>*, FILEGROWTH = *250 MB*)

Pour trouver le nom logique de la base, exécuter la commande :

use master SELECT DB\_NAME(database\_id) AS DatabaseName, name AS LogicalFileName FROM sys.master\_files WHERE DB\_NAME(database\_id) = '*<nom\_de\_la\_base>'* AND type\_desc = 'ROWS' GO

## <span id="page-46-1"></span>Optimisation de la base via un job SQL Agent

Au fil du temps, les index de la base de données peuvent ne plus être optimisés.

Ceci est surtout vrai quand beaucoup de données sont créées, modifiées ou supprimées.

Pour corriger cela, il est nécessaire de reconstruire les index de la base de données.

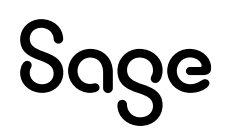

#### Cette reconstruction est réalisée par le script suivant :

```
declare @tableName nvarchar(500)
declare @indexName nvarchar(500)
declare @indexType nvarchar(55)
declare @percentFragment decimal(11,2)
declare FragmentedTableList cursor for
       SELECT OBJECT_NAME(ind.OBJECT_ID) AS TableName,
        ind.name AS IndexName, indexstats.index_type_desc AS IndexType,
       indexstats.avg fragmentation in percent
FROM sys.dm_db_index_physical_stats(DB_ID(), NULL, NULL, NULL, NULL) indexstats
        INNER JOIN sys.indexes ind ON ind.object_id = indexstats.object_id
   AND ind.index id = indexstats.index idWHERE 
indexstats.avg fragmentation in percent > 5
AND ind.Name is not null
```

```
ORDER BY indexstats.avg_fragmentation_in_percent DESC
```
OPEN FragmentedTableList

FETCH NEXT FROM FragmentedTableList

```
INTO @tableName, @indexName, @indexType, @percentFragment
```

```
WHILE @@FETCH_STATUS = 0
```
BEGIN

```
print 'Processing ' + @indexName + ' on table ' + @tableName + ' which is ' +
cast(@percentFragment as nvarchar(50)) + ' fragmented'
```

```
if(@percentFragment<= 30)
BEGIN 
EXEC('ALTER INDEX ' + @indexName + ' ON ' + @tableName + ' REORGANIZE;')
print 'Finished reorganizing ' + @indexName + ' on table ' + @tableName 
   END
    ELSE
   BEGIN
EXEC('ALTER INDEX' + @indexName +' ON ' + @tableName +' REBUILD; ')
print 'Finished rebuilding ' + @indexName + 'on table ' + @tableName 
  FND
   FETCH NEXT FROM FragmentedTableList
INTO @tableName, @indexName, @indexType, @percentFragment 
  FND
   CLOSE FragmentedTableList 
   DEALLOCATE FragmentedTableList
```
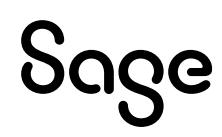

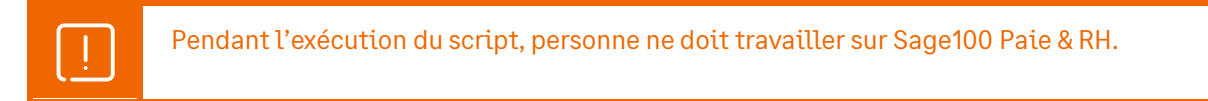

Afin de garder constamment des index en bon état, il est possible de créer des tâches planifiées dans SQL Server via le service SQL Server Agent.

# <span id="page-48-0"></span>Activer SQL Server Agent

Pour activer le service SQL Server Agent, ouvrir « Sql Server Configuration Manager ».

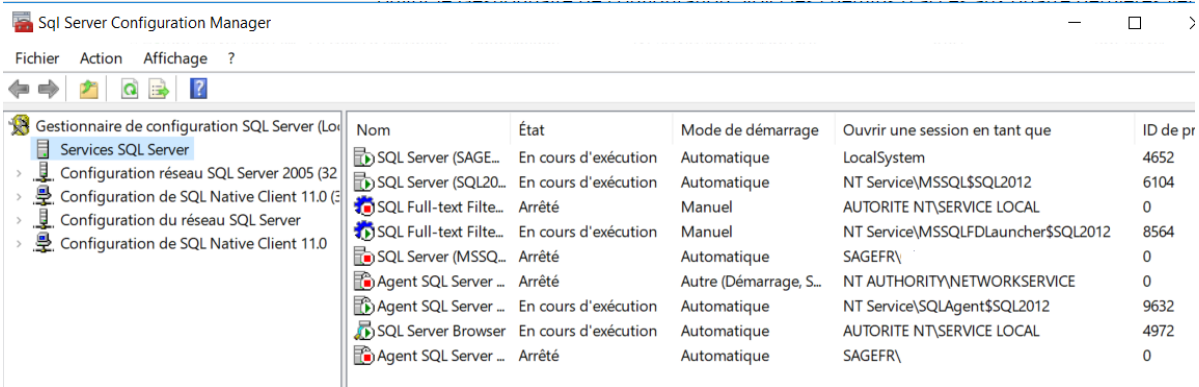

Dans l'arbre de la partie gauche de l'écran, sélectionner « Services SQL Server ».

Dans la liste de droite sélectionner « Agent SQL Server » associé à l'instance SQL Server sur laquelle se trouve la base de paie.

Cette liste proposera autant d'« Agent SQL Server » que d'instances SQL présentes sur le serveur SQL.

Faire clic droit / Propriétés sur l'Agent SQL Server désiré.

Dans l'onglet « Service » modifier la ligne « Démarrage », sélectionner l'item « Automatique » et valider.

Faire clic droit / Démarrer sur l'Agent SQL Server modifié.

# <span id="page-48-1"></span>Ajouter un job

Dans SQL Management Studio, partie gauche de l'écran, déployer « Agent SQL Server ».

Faire un clic droit sur « Travaux » et sélectionner « Nouveau travail ».

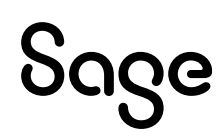

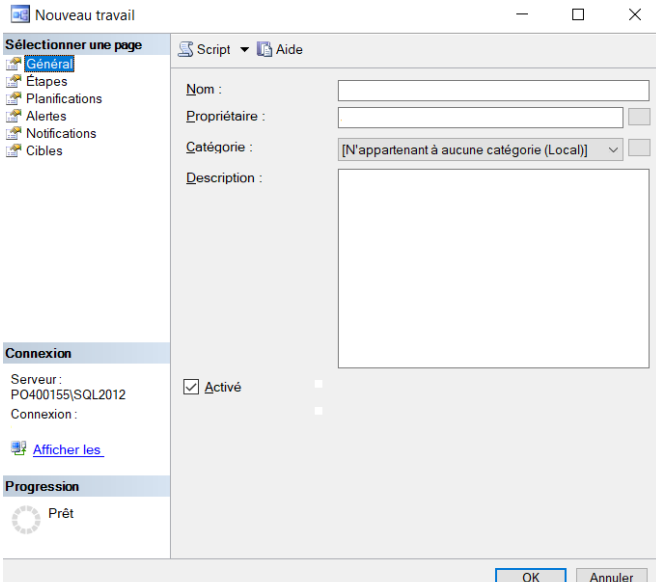

Dans l'assistant qui s'ouvre :

- page « Général », nommer le job en cours de création
- page « Etapes », cliquer sur le bouton « Nouveau » pour ajouter une nouvelle étape

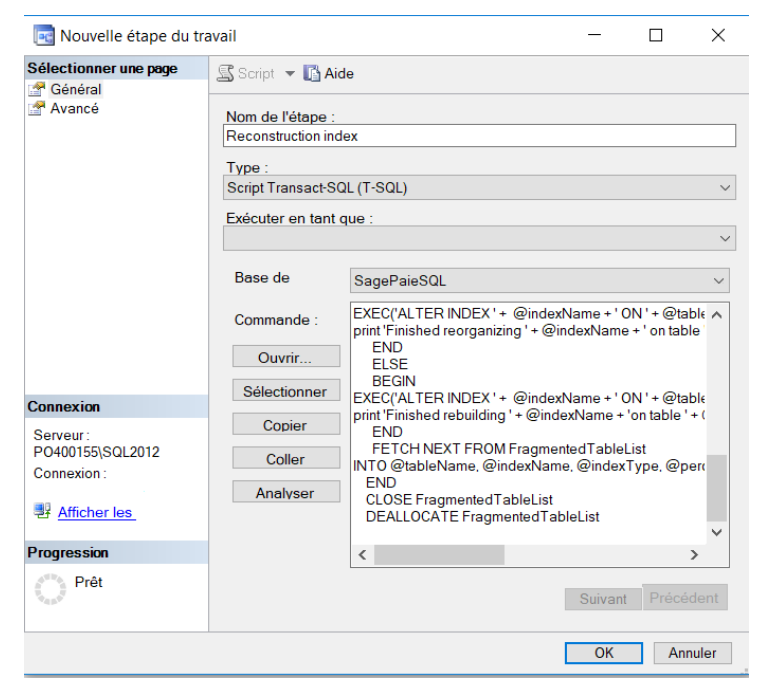

De retour sur l'écran principal de l'Assistant, ouvrir la page « Planifications » et cliquer sur le bouton « Nouvelle ».

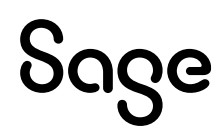

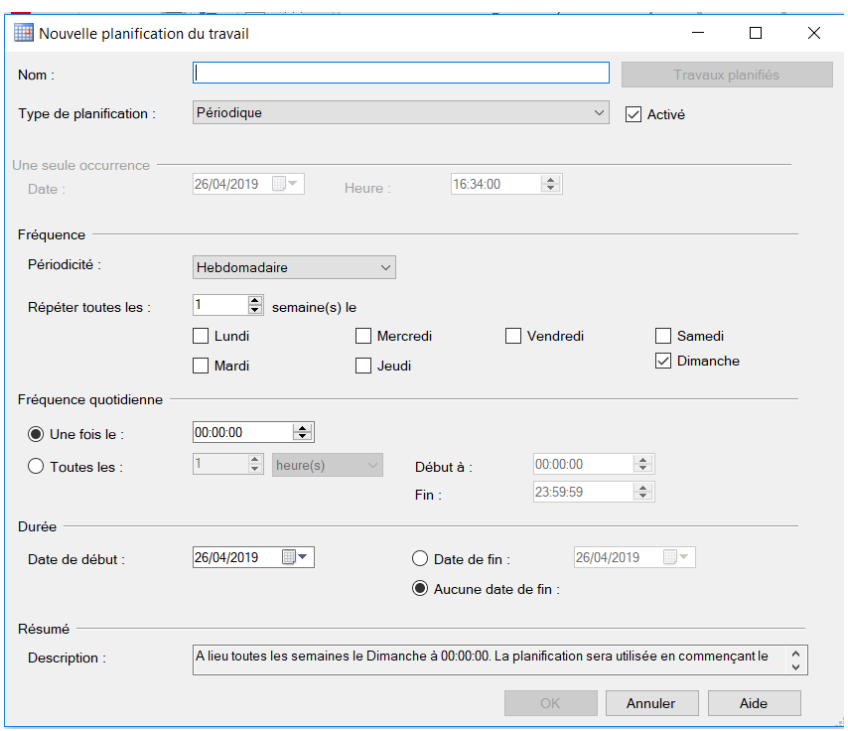

Idéalement il faut définir une fréquence quotidienne avec une exécution nocturne. Pour rappel, pendant l'exécution du script, personne ne doit travailler sur Sage 100 Paie & RH.

Si l'exécution quotidienne n'est pas possible, prévoir d'exécuter le script à minima une fois par semaine (grâce à un travail exécuté le dimanche via SQL Server Agent par exemple) ou manuellement).

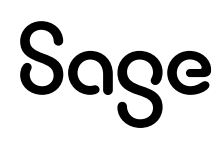

# <span id="page-51-0"></span>Réinitialiser les utilisateurs

Il est possible qu'un utilisateur ne puisse rentrer dans la Paie après une sortie anormale du logiciel.

Dans ce cas, il ne peut valider la première fenêtre de saisie avec le code utilisateur ;

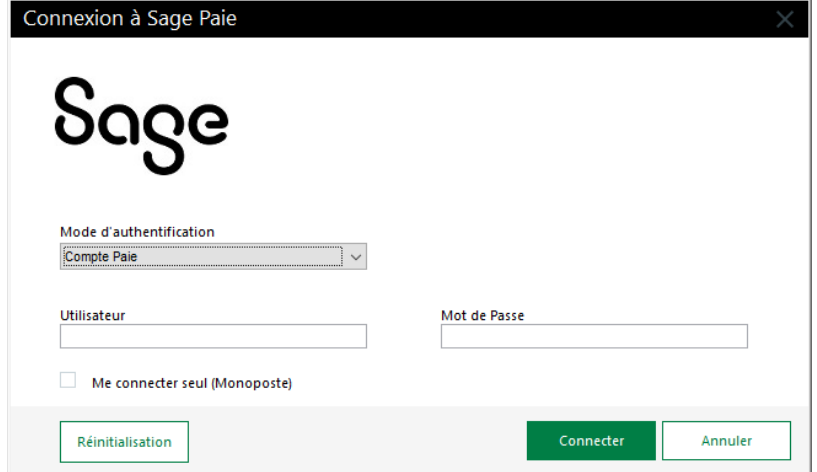

Un message « L'utilisateur est déjà connecté » apparaît.

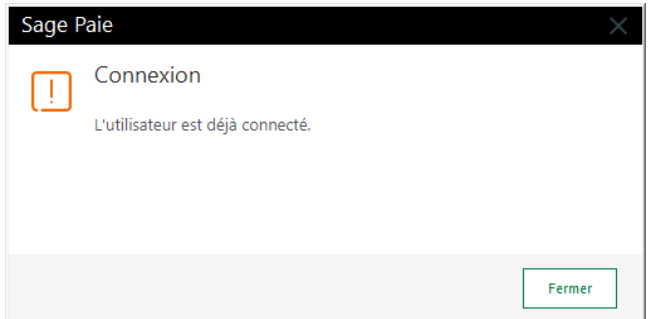

Le bouton [Réinitialisation] permet de consulter les utilisateurs présents dans la Paie.

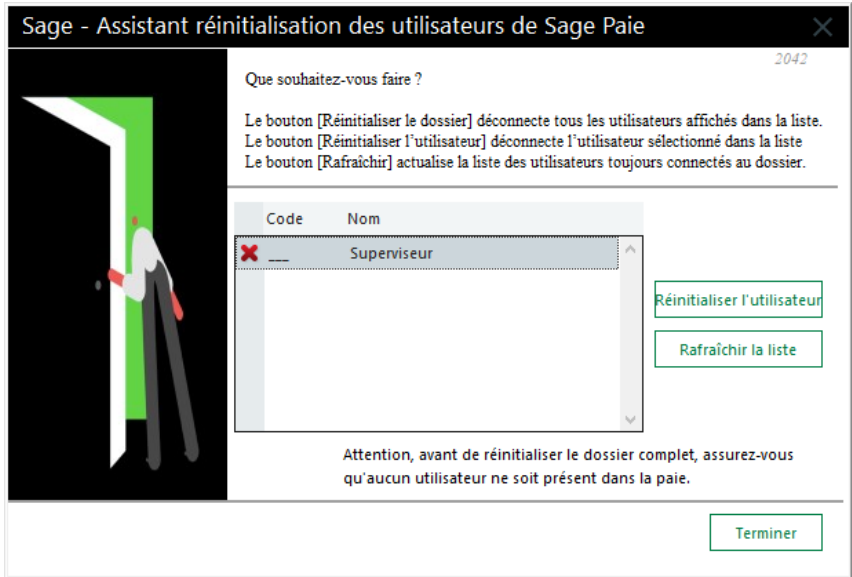

L'utilisateur peut réinitialiser son compte, et ensuite entrer dans la Paie.

Si l'accès est refusé à l'entrée d'un dossier de Paie, le superviseur a la possibilité d'utiliser la fonction « Réinitialisation » du menu Fichier / Utilitaires.

Cette fonction n'est accessible que lorsqu'aucun dossier n'est ouvert.

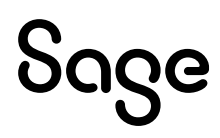

La page 'Utilisateurs' de l'IntuiSage affiche la liste des utilisateurs connectés à la Paie et connectés au dossier.

**PPS Accueil** Utilisateurs Favoris

Utilisateurs connectés au dossier ESSAISQL\_600.PRH

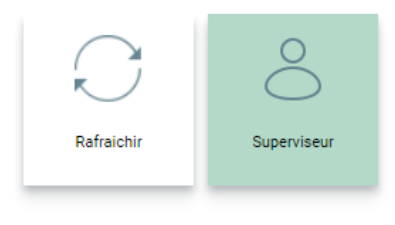

#### Utilisateurs connectés au serveur

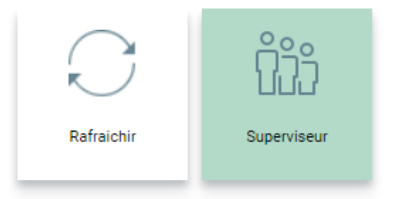

# <span id="page-52-0"></span>Update message « erreur de connexion 1 ou 3 »

Ce message peut apparaître sur la tuile elle-même ou après avoir cliqué dessus.

Les vérifications à réaliser sont alors les suivantes :

- Qu'Internet se lance sur le poste
- Dans les propriétés du répertoire de Paie, que tous les Users sont paramétrés en contrôle total et que le compte System est bien présent (également en contrôle total).
- Qu'un frameWork.NET est bien présent sur le poste
- Que dans le pare-feu, une exception pour les site[s HTTPS://Update.sage.com](https://update.sage.com/) et [http://sage.com](http://sage.com/) a été créée.
- Que la Paie n'a pas été installée dans \program files

Si malgré tout, le message persiste, et que la version du frameWork.NET est < 4, alors il convient de procéder aux manipulations suivantes :

- Installation du frameWork V4
- Réinstallation de la Paie
- Le cas échéant, redémarrage de la machine

# <span id="page-52-1"></span>Limite utilisateurs

En termes d'utilisation multi-utilisateurs de la Paie, des tests ont été faits avec 10 utilisateurs accédant simultanément à la Paie, sans que les performances ou les résultats obtenus ne soient altérés.

Il est à noter que les performances peuvent être impactées lorsqu'on a plusieurs milliers de contrats actifs sur le mois. Notre préconisation est alors d'augmenter très fortement la mémoire (16 Go par utilisateur) et le nombre de cœurs (6 cœurs par utilisateur).

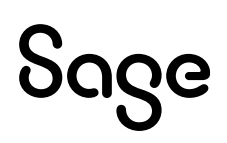

# <span id="page-53-0"></span>RGPD

Nous vous invitons à consulter l'onglet RGPD dans le centre d'aide en ligne pour connaitre les outils mis à disposition par Sage dans le cadre du Règlement Général sur la Protection des Données.

# <span id="page-53-1"></span>Annexes

Il est possible de faire fonctionner la Paie selon des options particulières. Pour cela des arguments spécifiques sont disponibles dans le fichier PMSW32.INI.

Ouvrir le fichier avec un éditeur de texte.

Le paragraphe [Options] présente certaines options.

Seul l'argument « AUTO\_RECO » peut être utilisé dans un emploi courant de Sage 100 Paie & RH.

Passer un « O » à cet argument permet la reconnexion automatique d'un utilisateur qui aurait été déconnecté à la suite d'un incident du type coupure réseau.

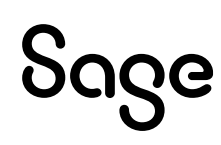